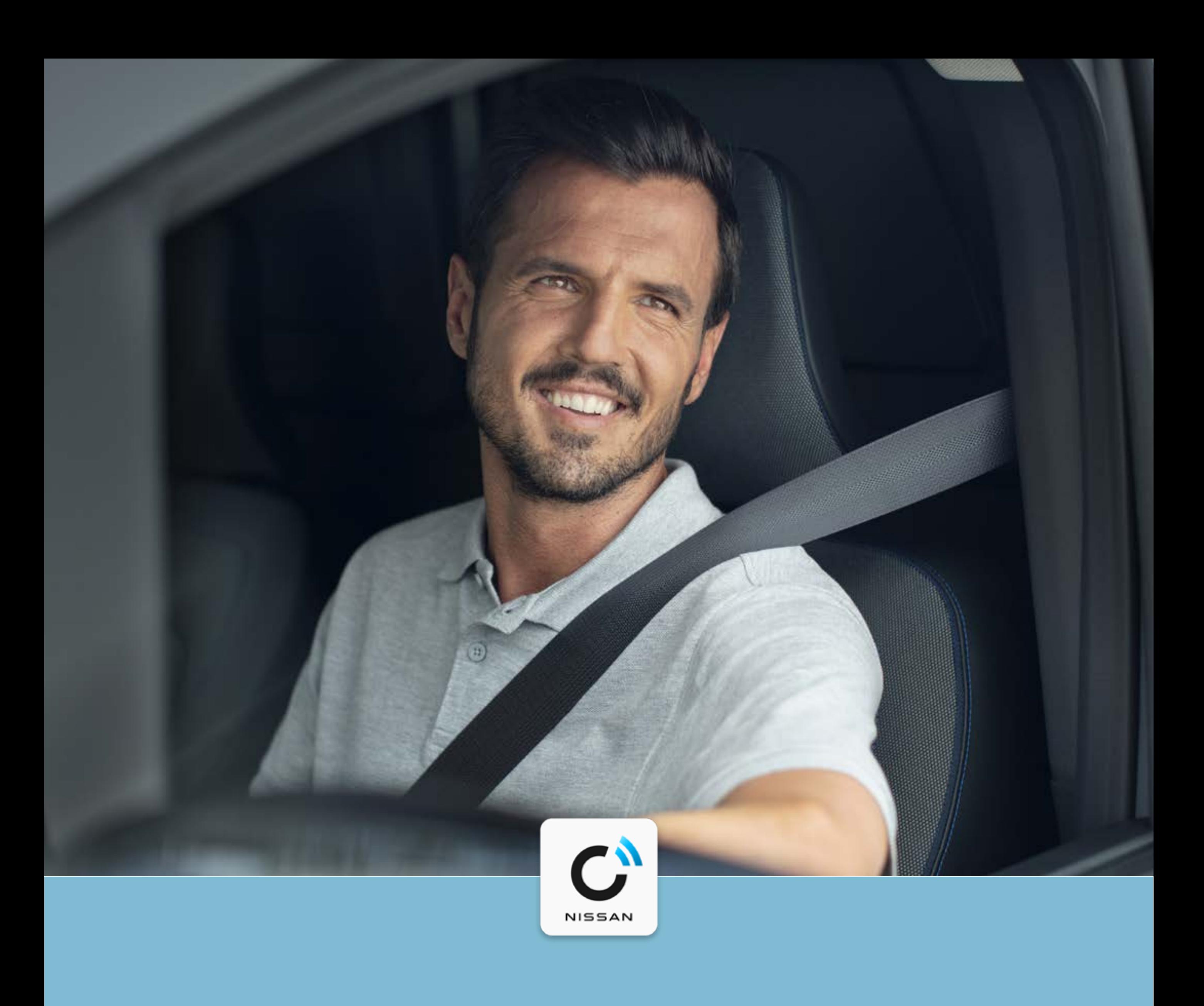

## NissanConnect Services

Instrukcja parowania samochodu z aplikacją

NISSAN TOWNSTAR

- 
- 
- 
- 
- 
- 
- 
- -
- - -
		-
		- - - -

# **INSTRUKCJA PAROWANIA SAMOCHODU Z APLIKACJĄ**

Aplikacja NissanConnect Services umożliwia zdalny dostęp do funkcji bezpieczeństwa, informacji o stanie technicznym pojazdu i przebytych trasach. Pozwala także na ustawienie spersonalizowanych powiadomień dotyczących sposobu, miejsca i czasu użytkowania samochodu. Wykonaj 5 prostych kroków i korzystaj w pełni z usług dostępnych

w Twoim Nissanie Townstar.

# **Krok 1:**

Aktywuj system multimedialny NissanConnect

**Krok 2:** Pobierz aplikację NissanConnect Services

**Krok 3:** Skonfiguruj konto NissanConnect Services

**Krok 4:** Dodaj pojazd i uzyskaj kod parowania

# **Krok 5:** Dokończ proces parowania i aktywuj usługi

**2**

Podłączanie telefonu komórkowego w celu korzystania z usługi Nissan Connect powinno odbywać się tylko wtedy, gdy samochód jest bezpiecznie zaparkowany. Korzystanie z systemu powinno zawsze odbywać się zgodnie z przepisami Kodeksu Drogowego i tylko wtedy, gdy jest to bezpieczne. Użytkownicy powinni mieć świadomość, że technologia głośnomówiąca może odwracać uwagę

#### od drogi, co może mieć wpływ na pełną kontrolę nad pojazdem.

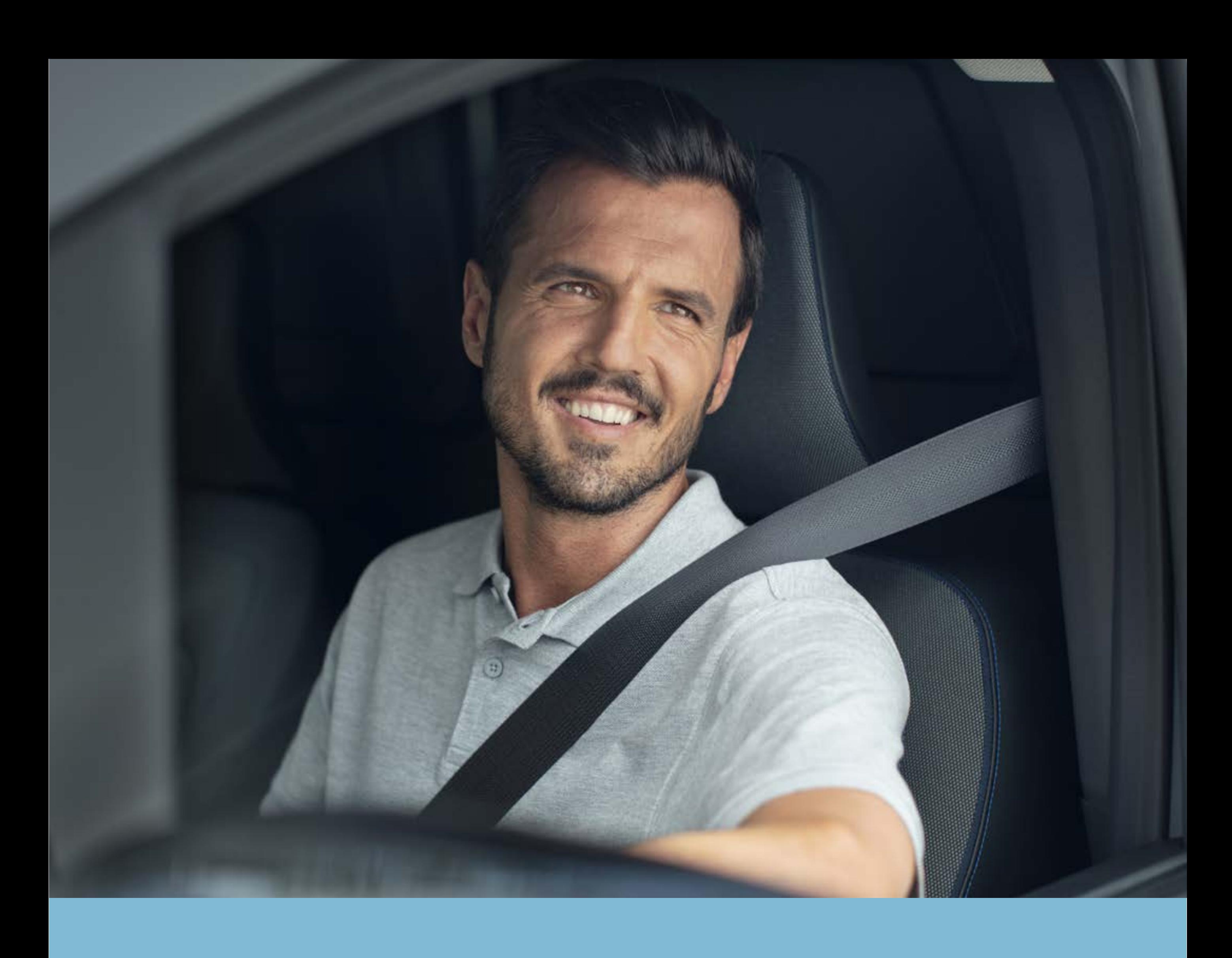

Krok 1: Aktywuj system multimedialny NissanConnect

Zdjęcia i opisy mają wyłącznie

#### charakter informacyjny i mogą różnić

#### się w zależności od wersji i roku

#### modelowego pojazdu.

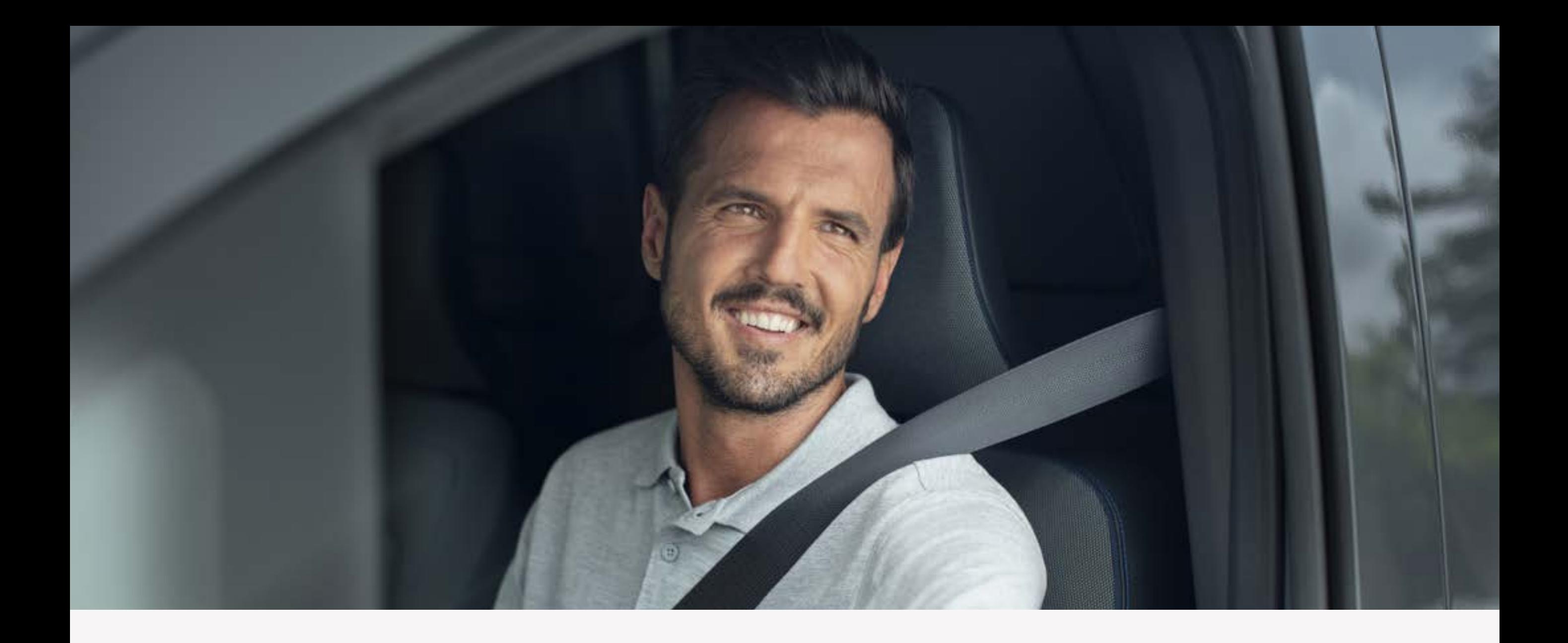

# **Krok 1:**  Aktywuj system multimedialny NissanConnect

**4**

## Upewnij się że usługa gromadzenia danych jest włączona [ON] i naciśnij przycisk [Ok].

System został aktywowany. W górnej części ekranu pojawi się ikona aktywnego połączenia.

Przed przystąpieniem do parowania aplikacji NissanConnect Services z samochodem, należy aktywować system multimedialny znajdujący się w środkowej części deski rozdzielczej.

Po uruchomieniu samochodu na ekranie pojawi się komunikat informujący o gromadzeniu danych.

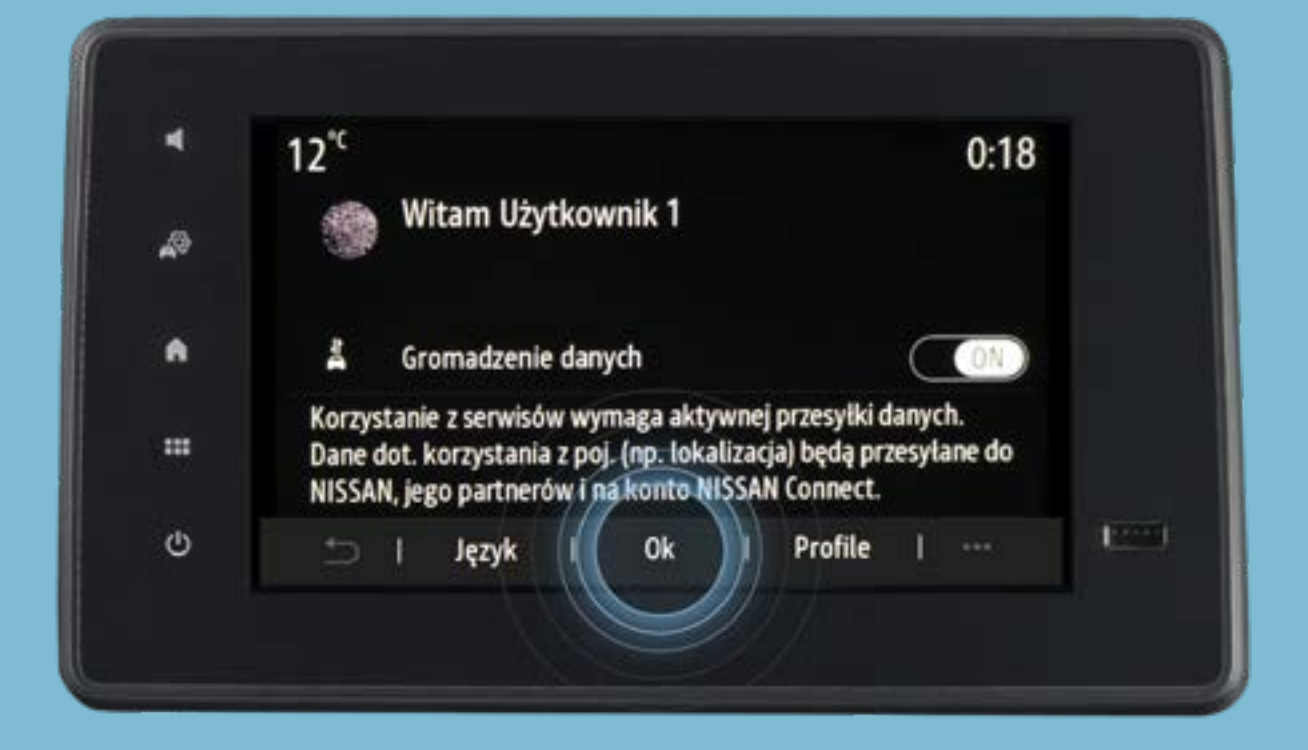

System został aktywowany. W górnej części ekranu pojawi się ikona aktywnego połączenia.

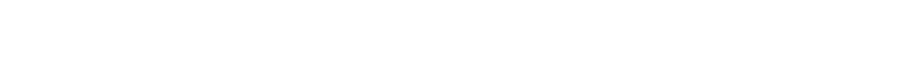

Upewnij się że usługa gromadzenia danych

## jest włączona [ON] i naciśnij przycisk [Ok].

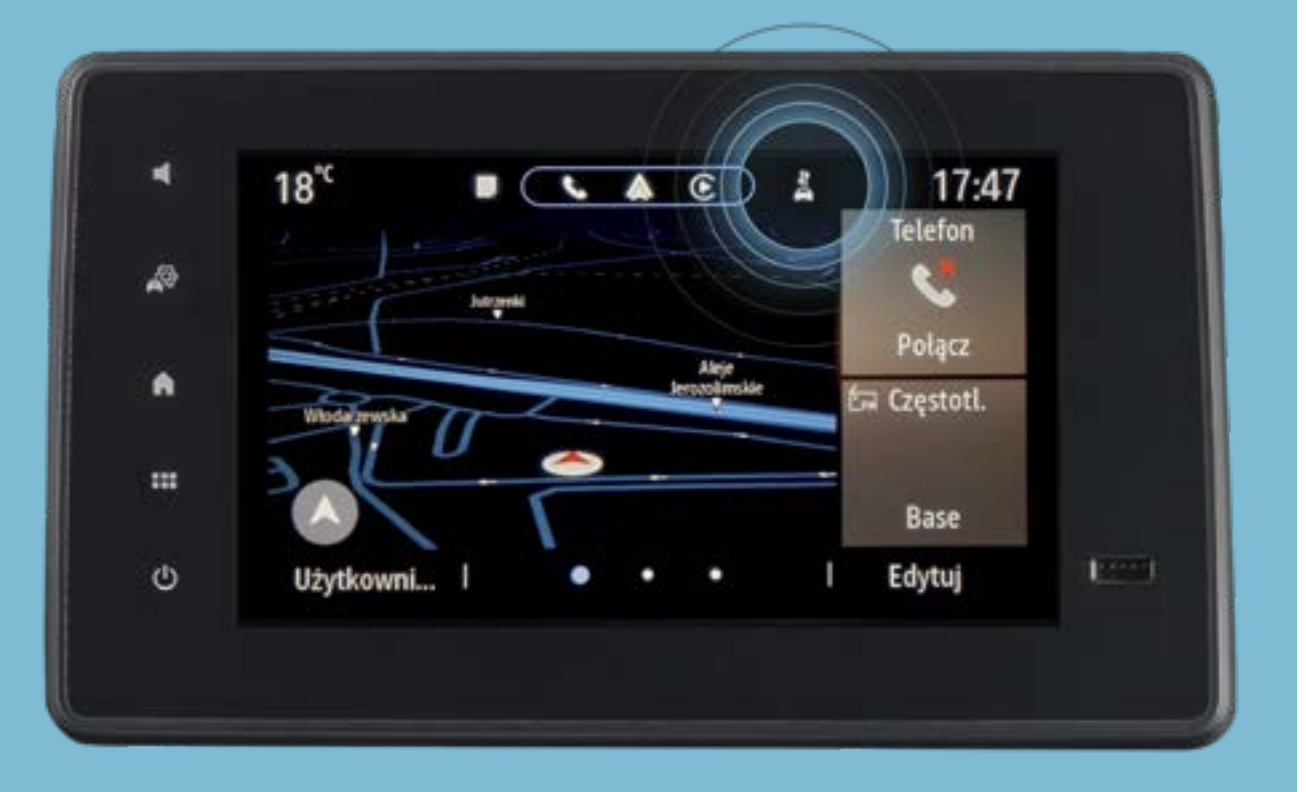

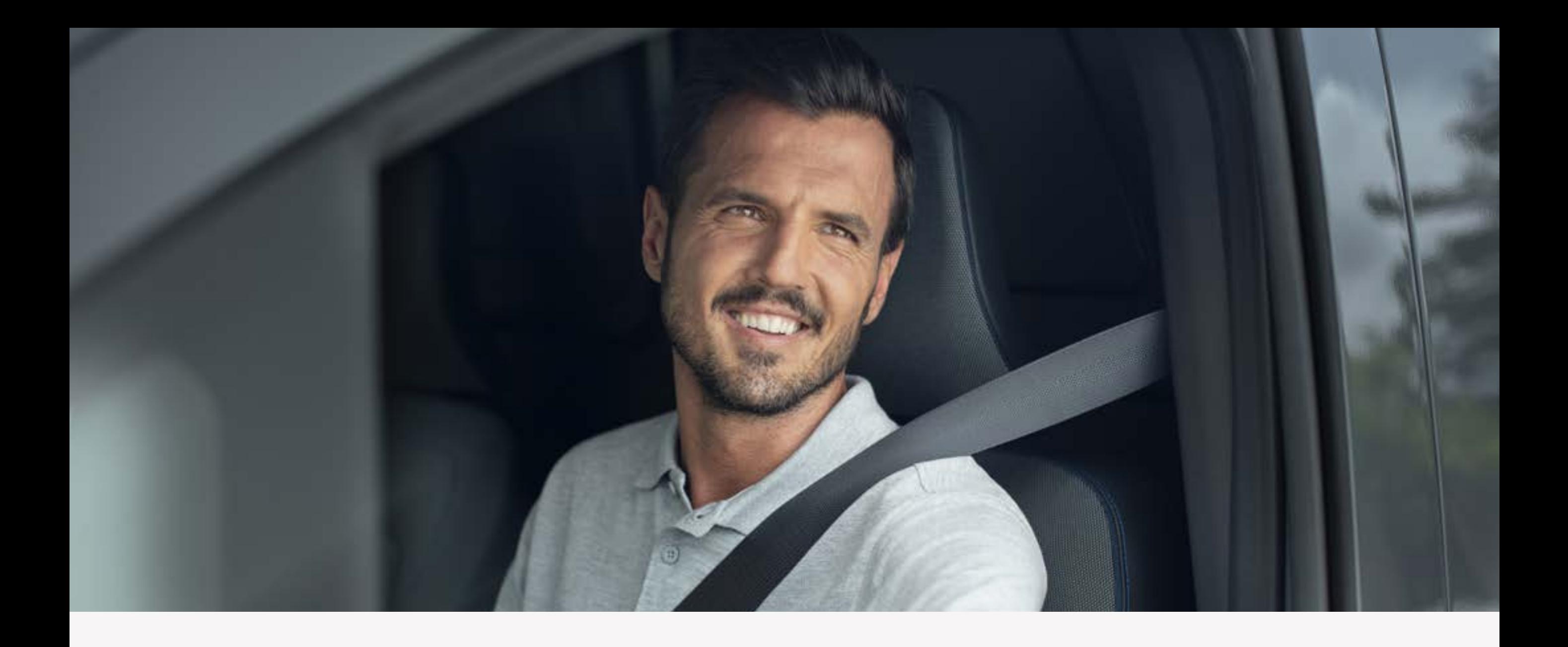

# **Krok 1:**  Aktywuj system multimedialny NissanConnect

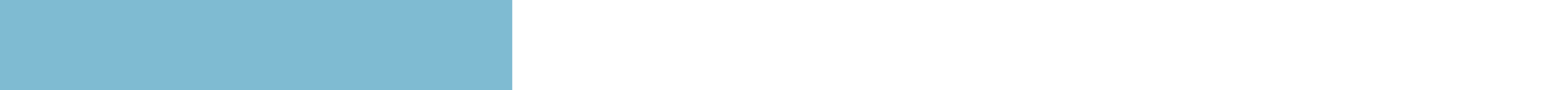

 $\qquad \qquad$ 

 $\qquad \qquad$  $\overline{\phantom{a}}$ 

 $\qquad \qquad \blacksquare$ 

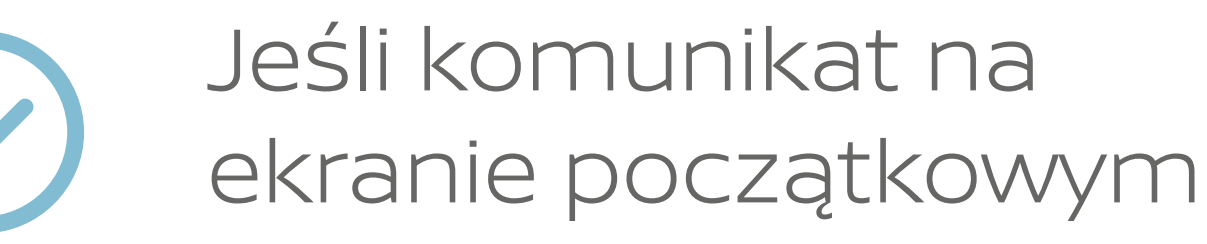

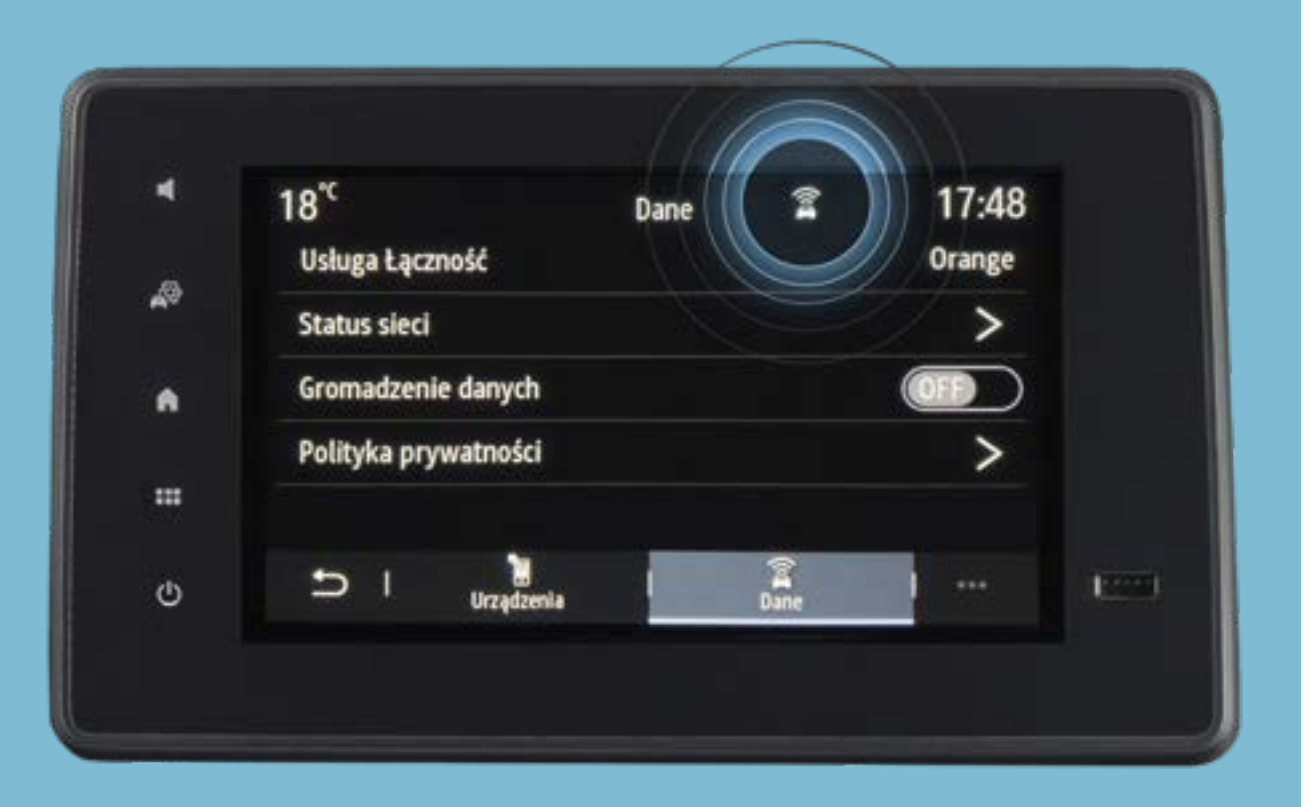

został pominięty i gromadzenie danych jest wyłączone należy nacisnąć ikonę połączenia znajdującą się w górnej części ekranu.

Następnie włączyć opcję gromadzenia danych [ON].

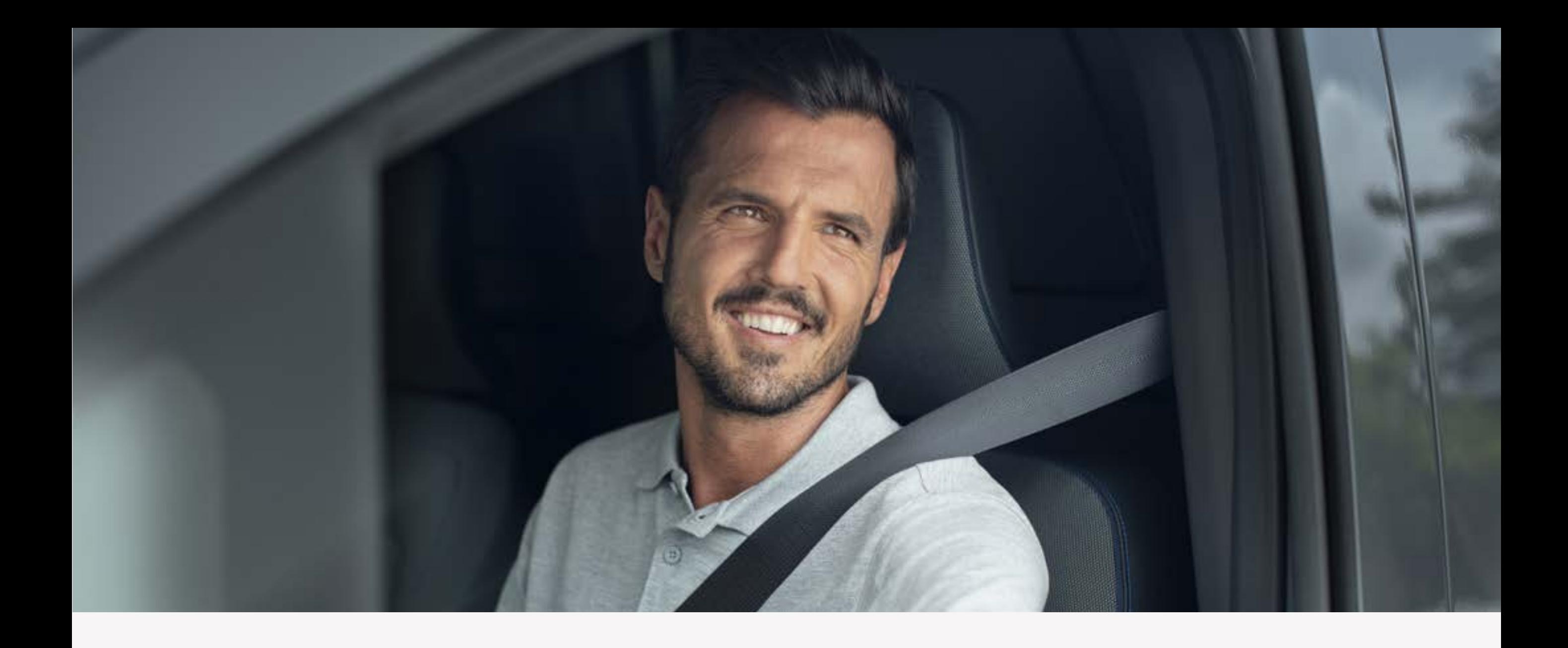

# **Krok 1:**  Aktywuj system multimedialny NissanConnect

Następnie włączyć opcję gromadzenia danych [ON].

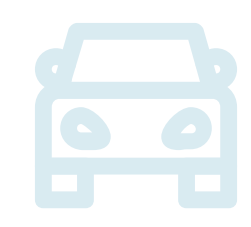

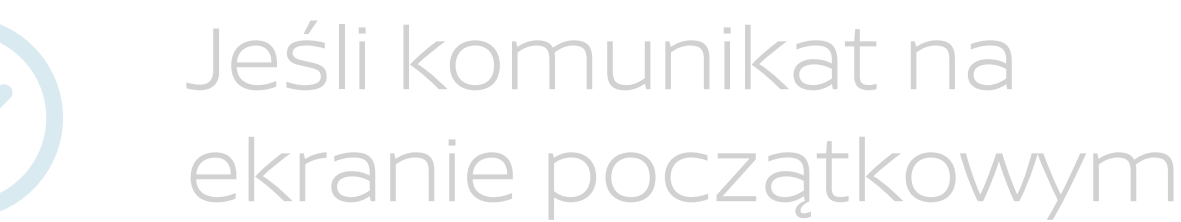

 $18<sup>°</sup>$ 17:47 Dane Usługa Łączność Orange ₩ **Status sieci** Gromadzenie danych A Polityka prywatności m **Dire**<br>Bine **B**<br>Urządzenia ו כ  $\Gamma$  $\mathfrak{G}$ 

został pominięty i gromadzenie danych jest wyłączone należy nacisnąć ikonę połączenia znajdującą się w górnej części ekranu.

 $|\Xi|$ 

Naciśnij przycisk [Ok]. Usługa została aktywowana.

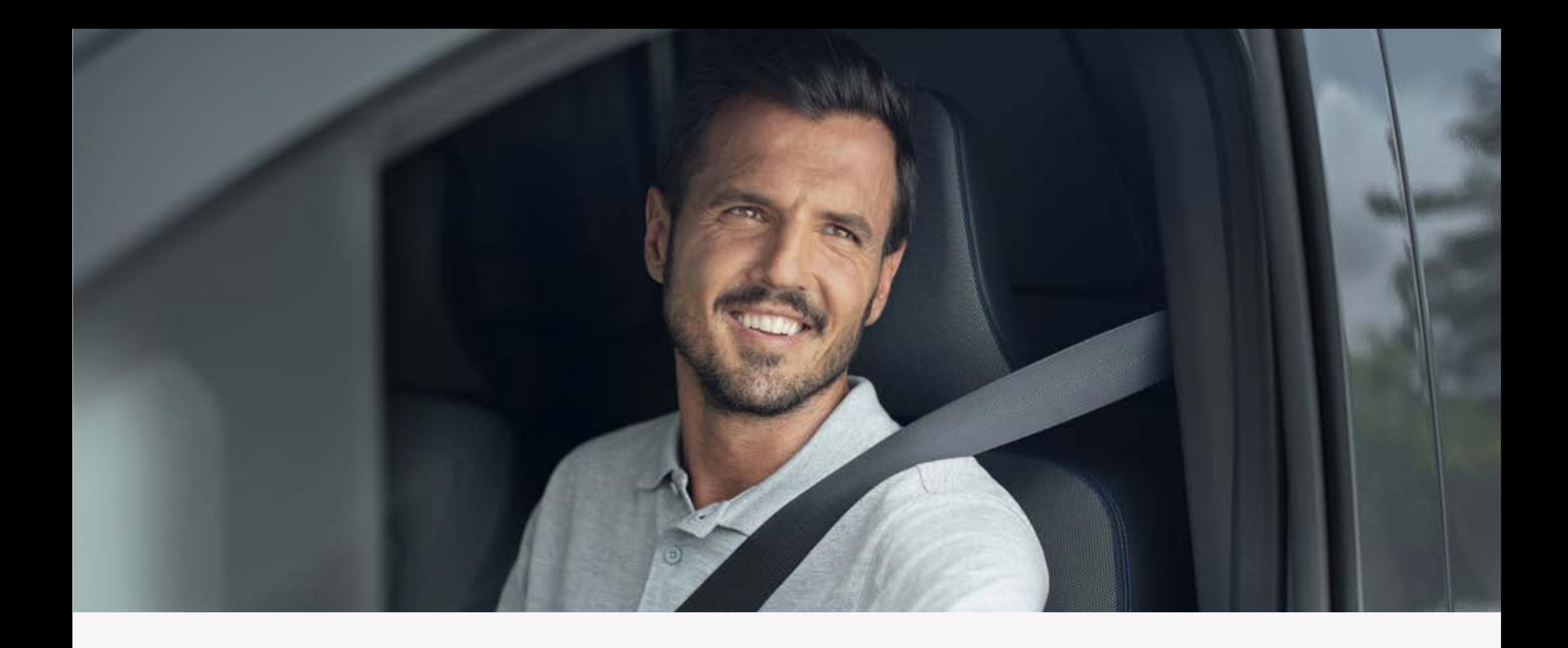

# **Krok 1:**  Aktywuj system multimedialny NissanConnect

#### Naciśnij przycisk [Ok]. <u>io di</u> Usługa została aktywowana.

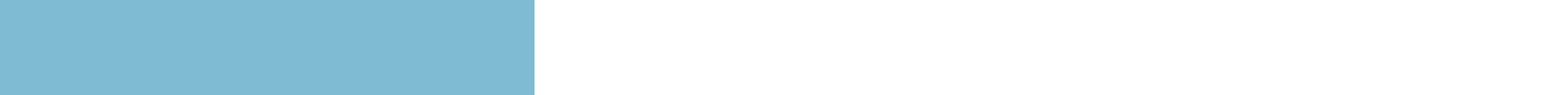

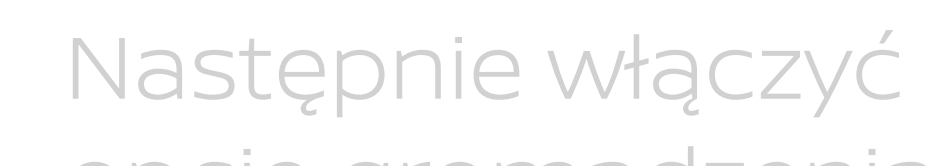

opcję gromadzenia danych [ON].

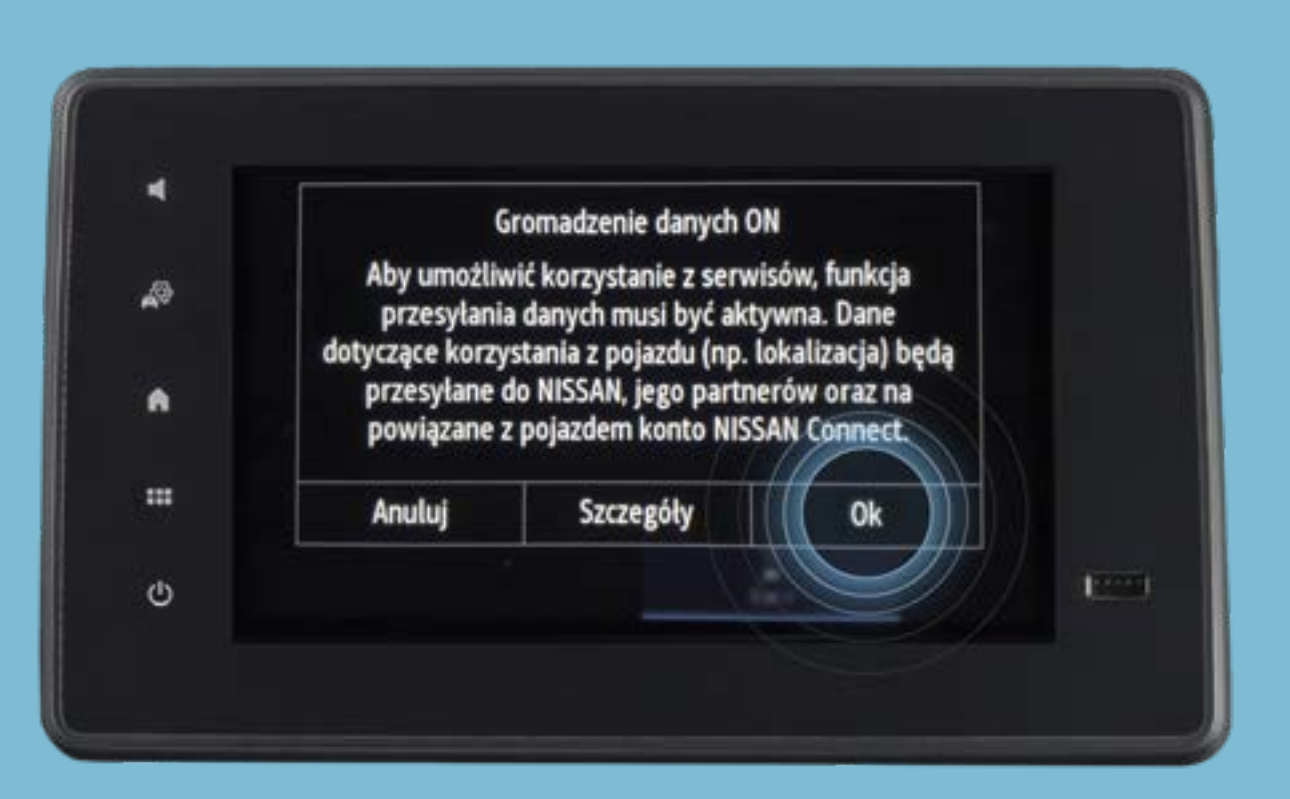

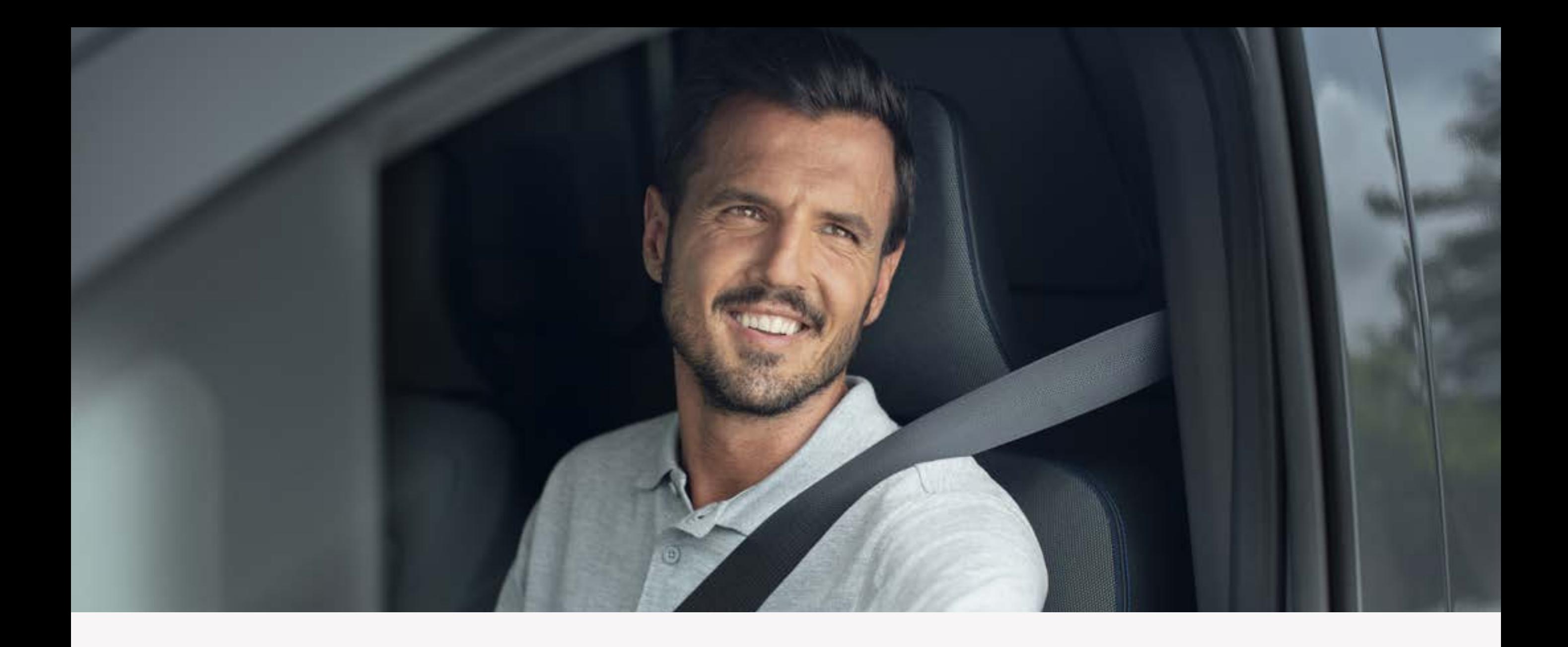

# **Krok 1:**  Aktywuj system multimedialny NissanConnect

 $\qquad \qquad$ 

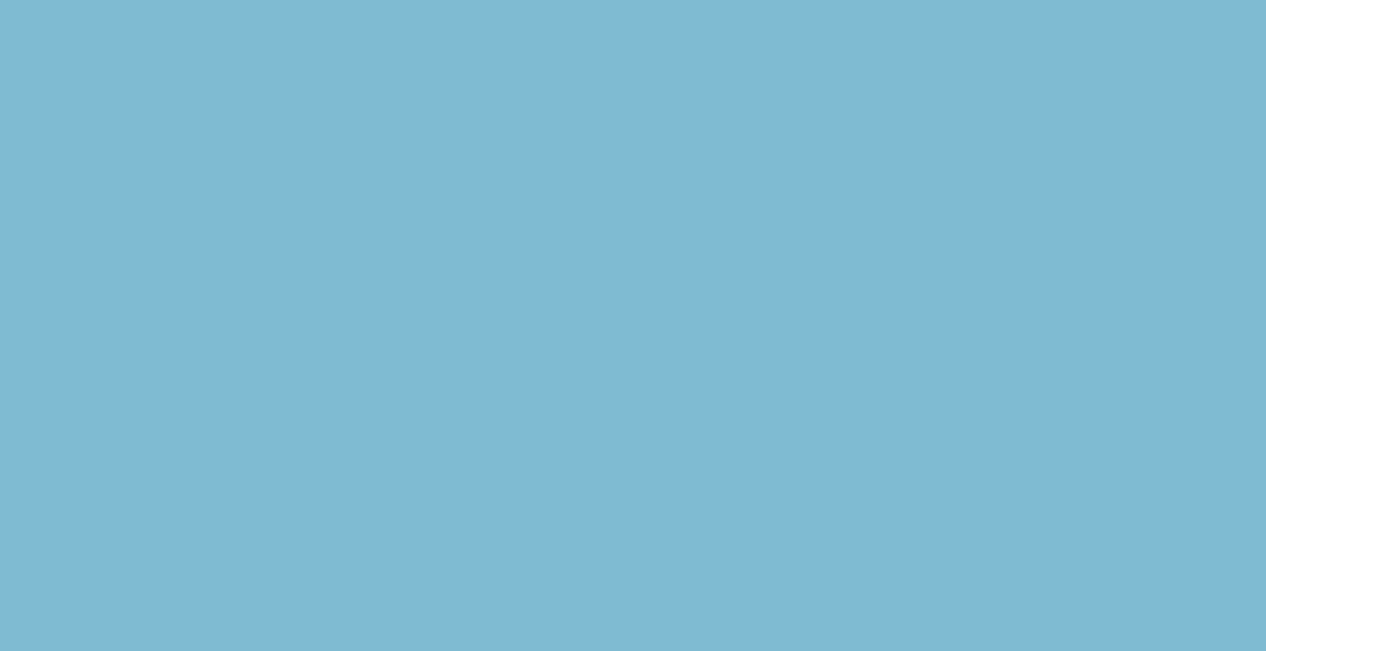

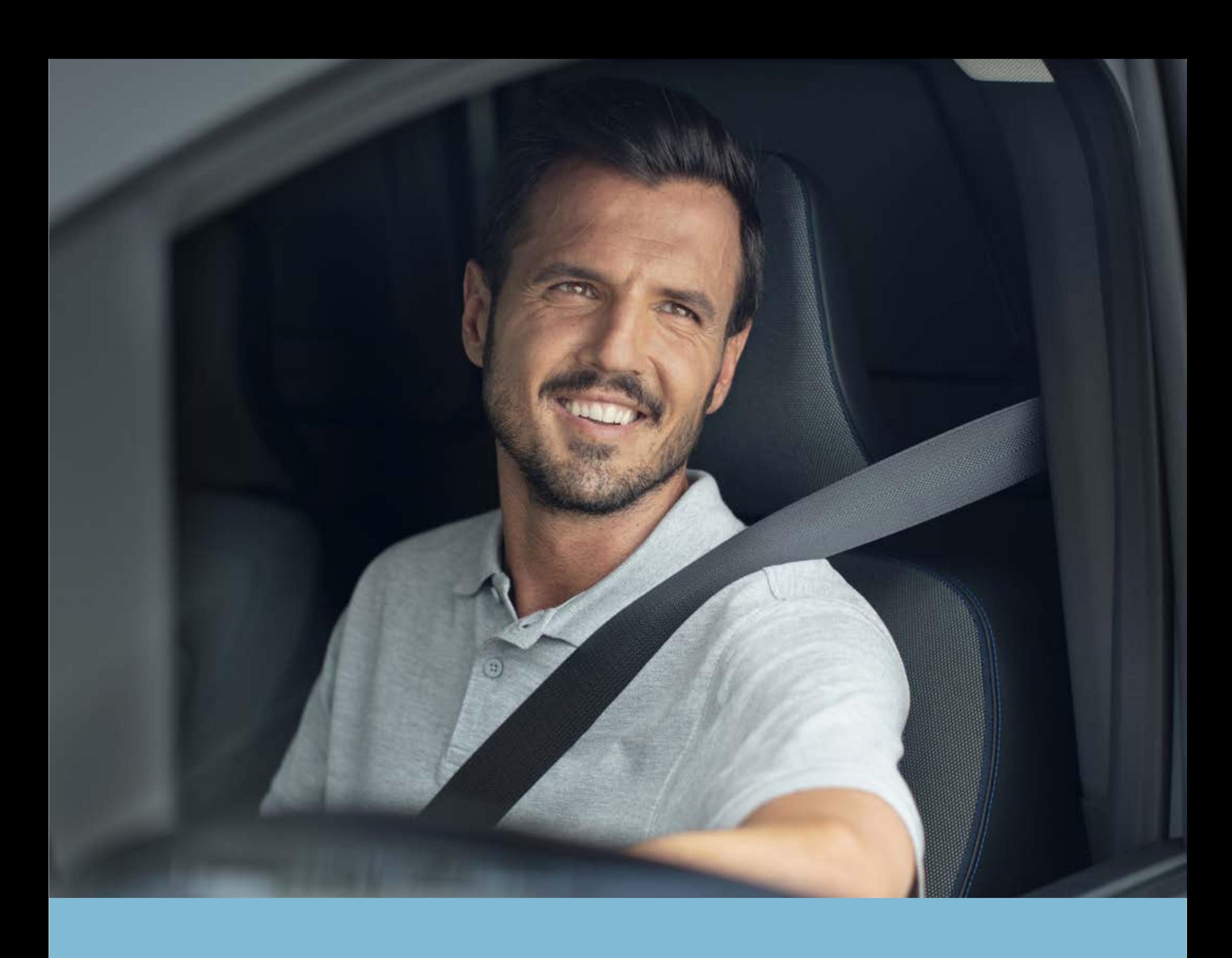

# Krok 2: Pobierz aplikację NissanConnect Services

#### Zdjęcia i opisy mają wyłącznie

#### charakter informacyjny.

**10**

Sprawdź czy Twój Nissan jest kompatybilny z aplikacją NissanConnect Services na stronie

### www.nissan.pl

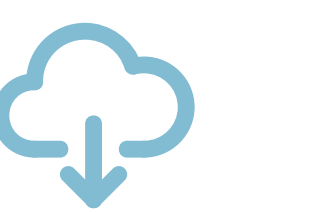

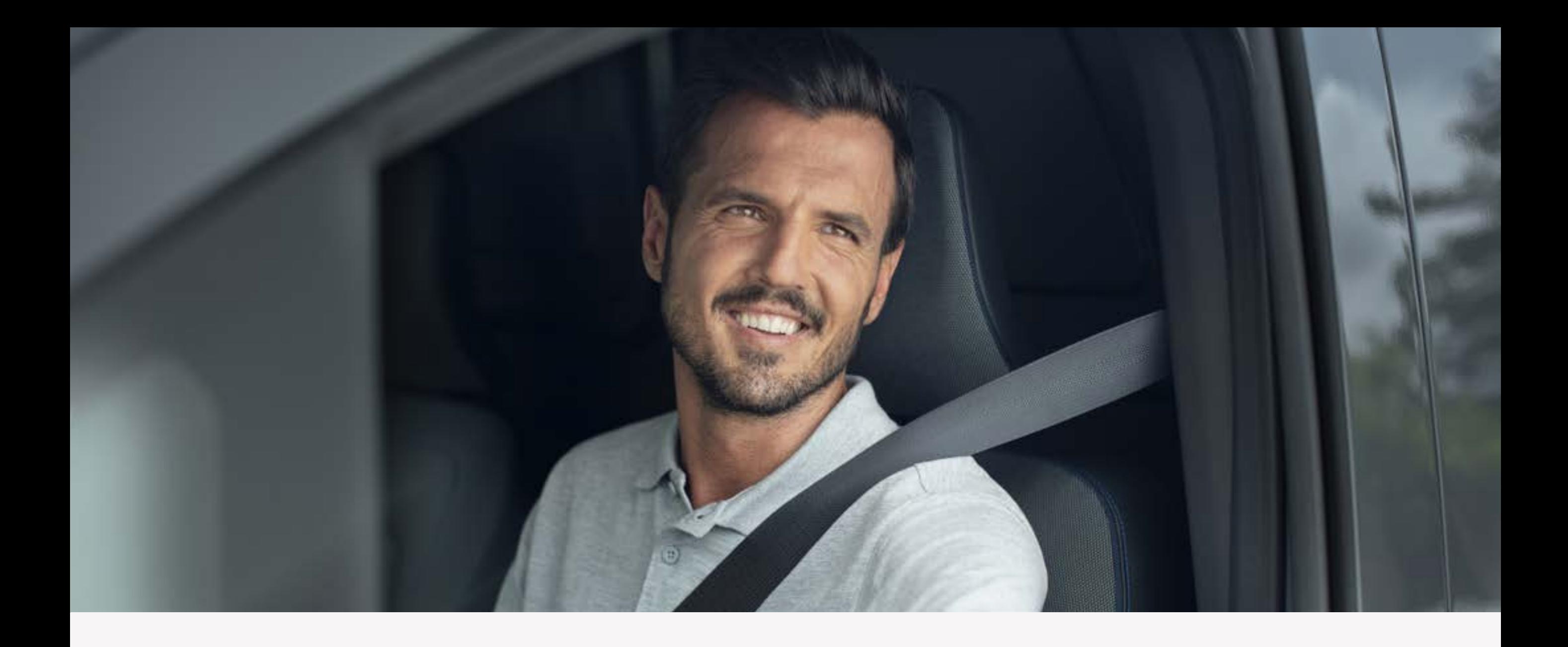

# **Krok 2:**  Pobierz aplikację NissanConnect Services

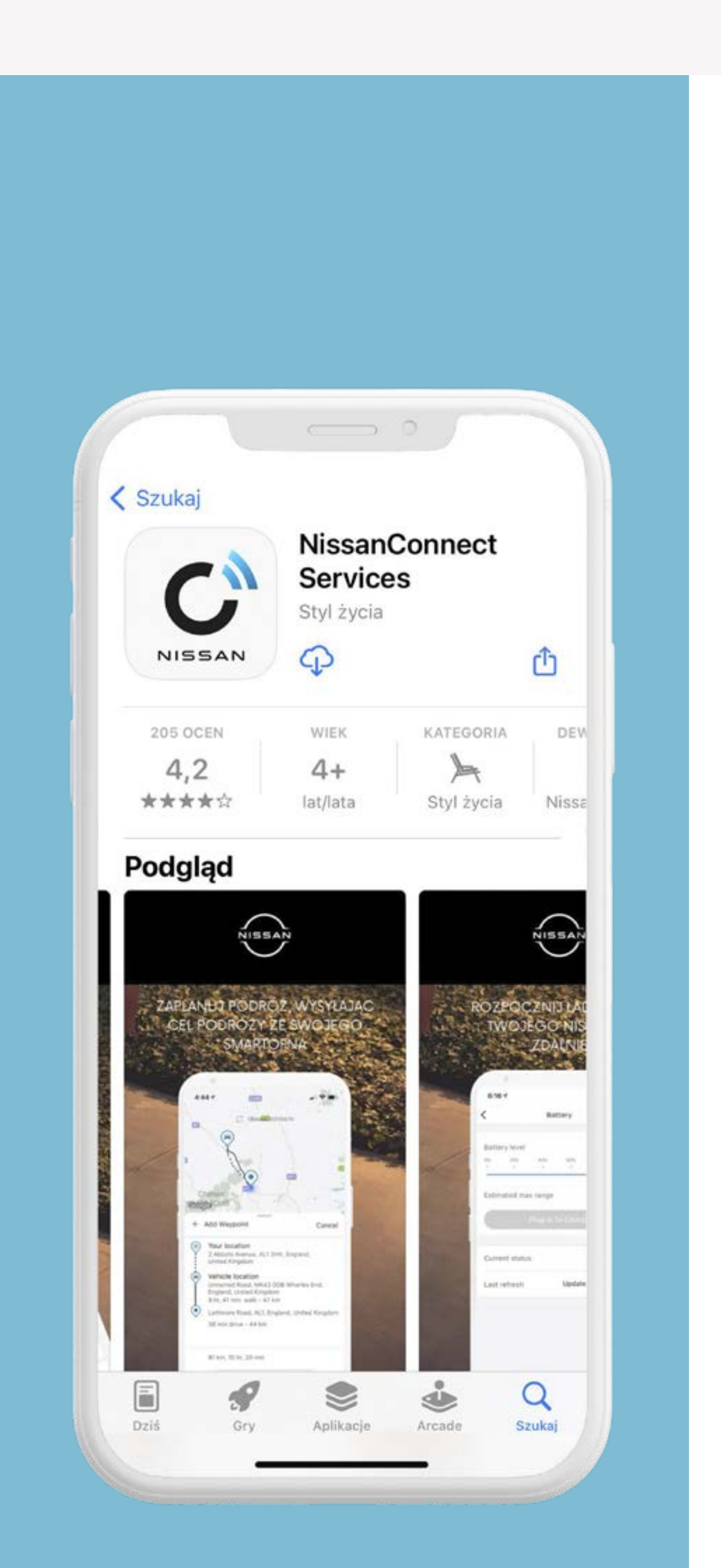

Pobierz aplikację z App Store, Google Play

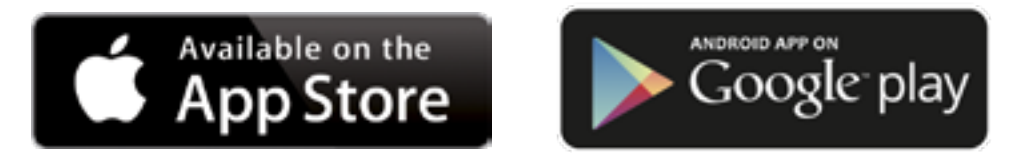

## lub zeskanuj kod QR.

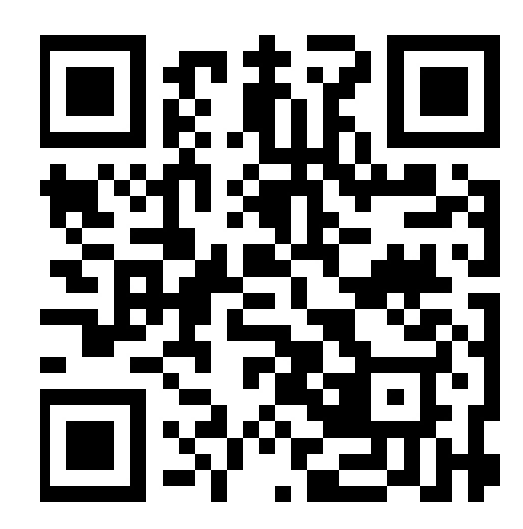

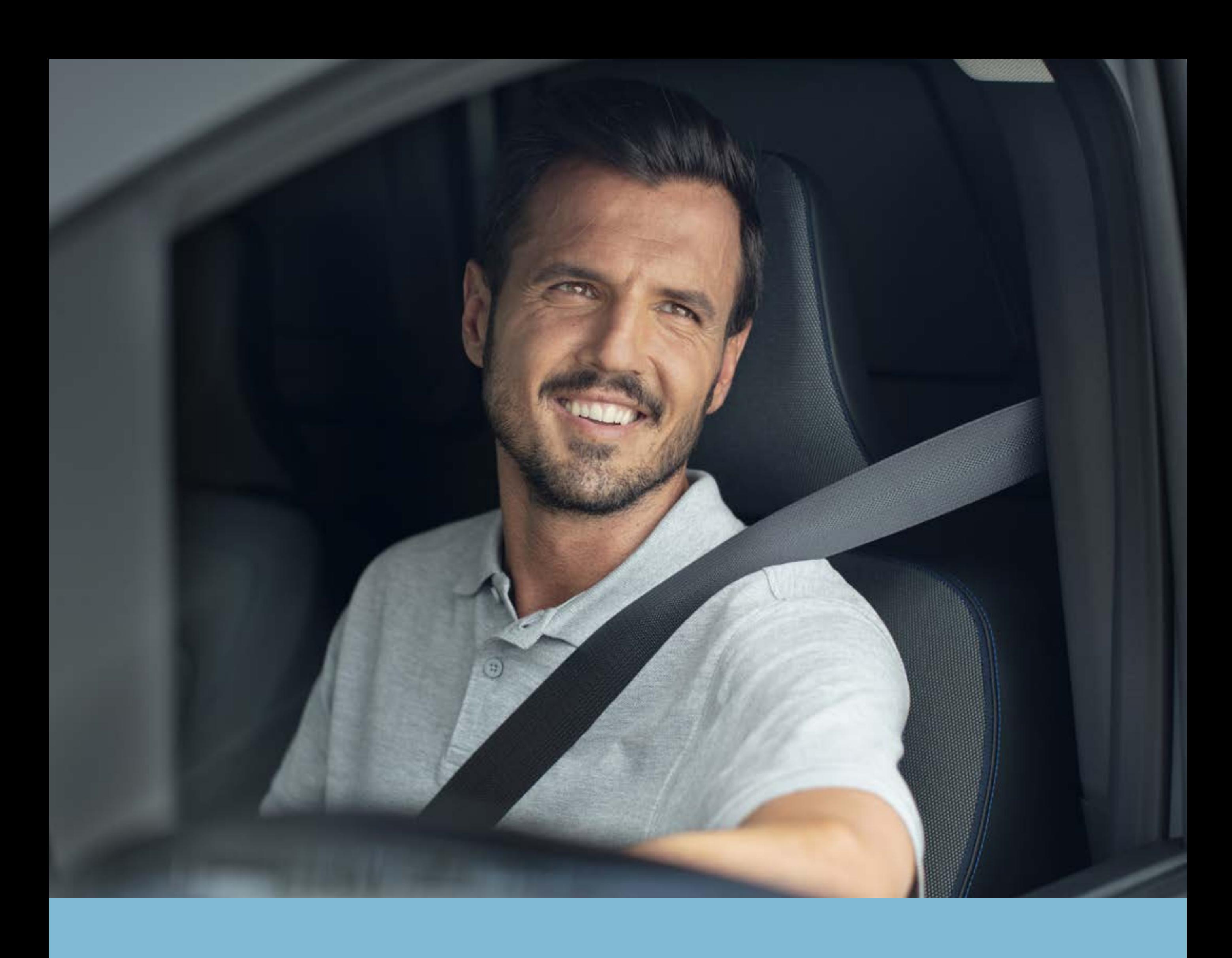

# Krok 3: Skonfiguruj konto NissanConnect Services

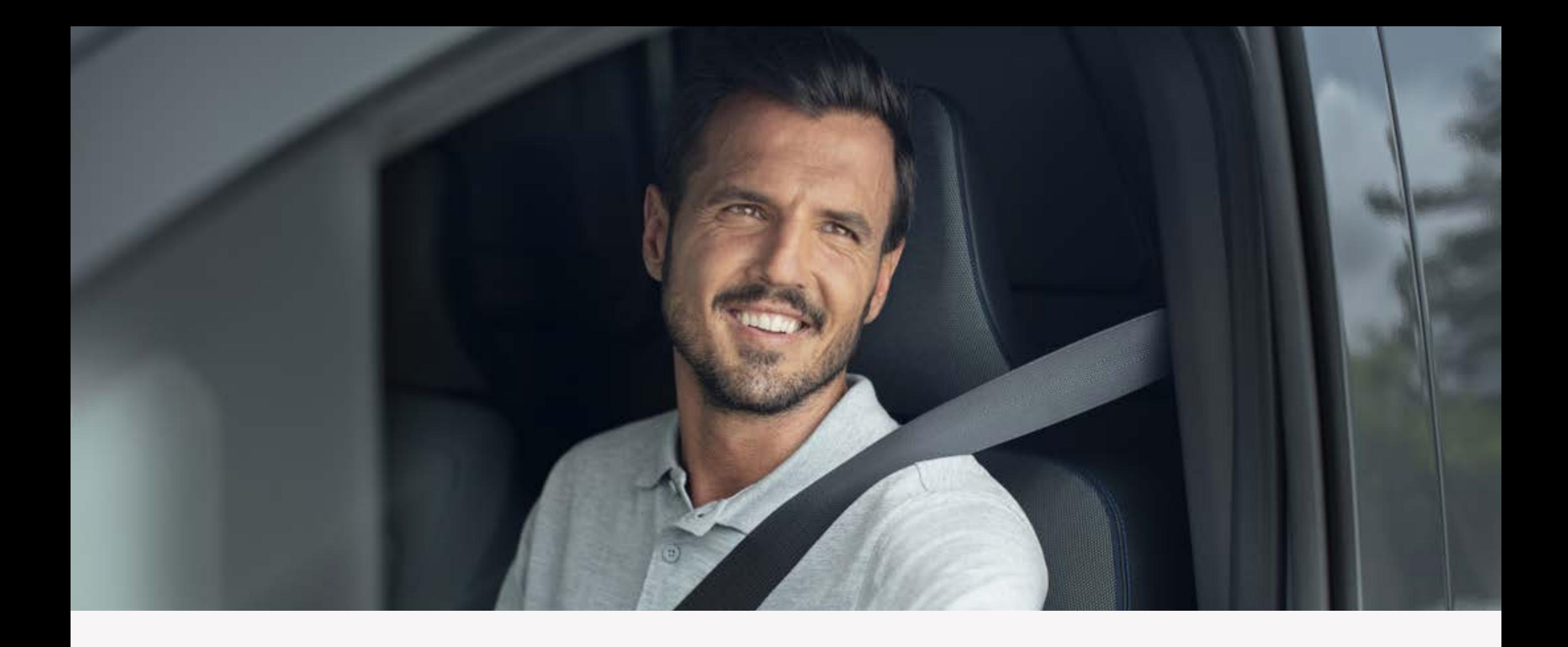

# Krok 3: Skonfiguruj konto NissanConnect Services

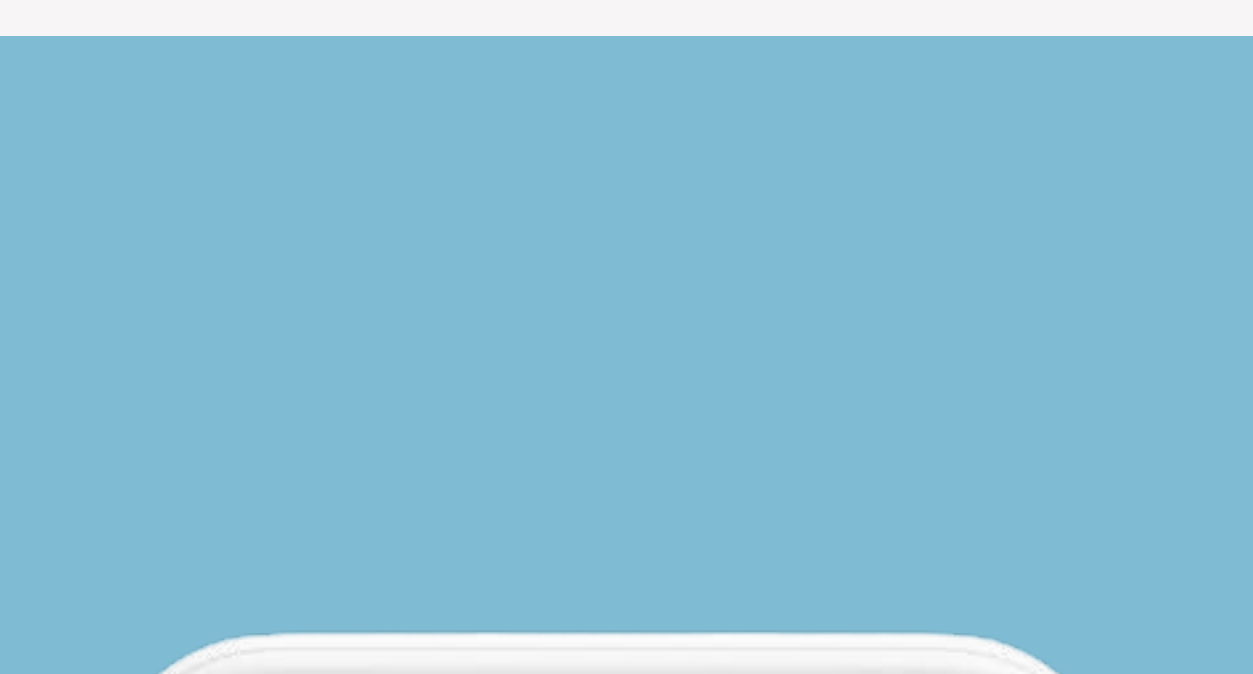

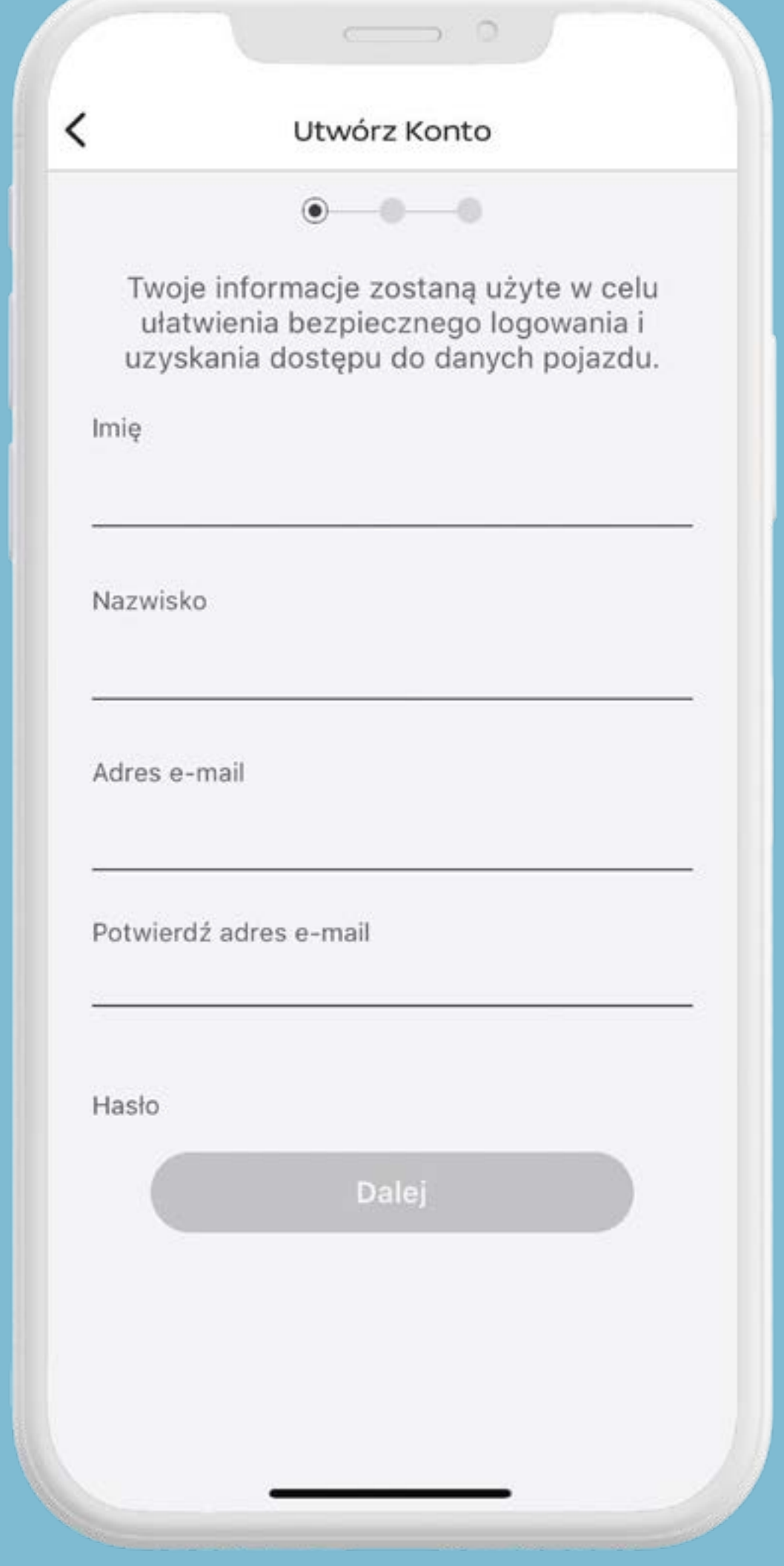

# Zaloguj się do swojego konta lub zarejestruj, aby utworzyć nowe.

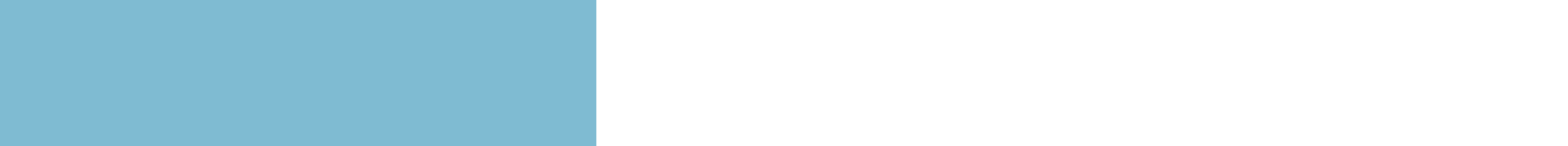

 $\begin{array}{c} \n \textbf{12}\n \end{array}$ 

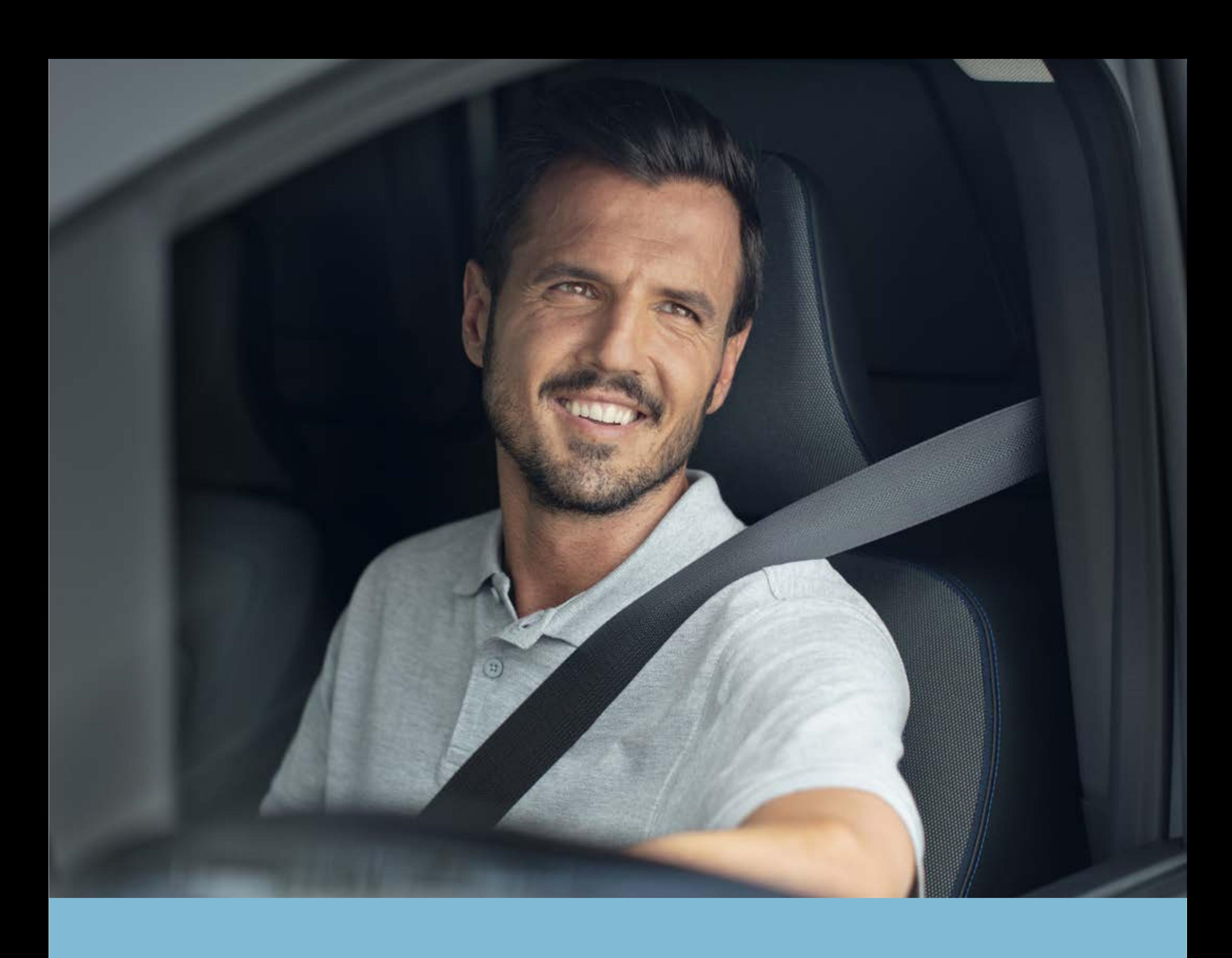

# Krok 4: Dodaj pojazd i uzyskaj kod parowania

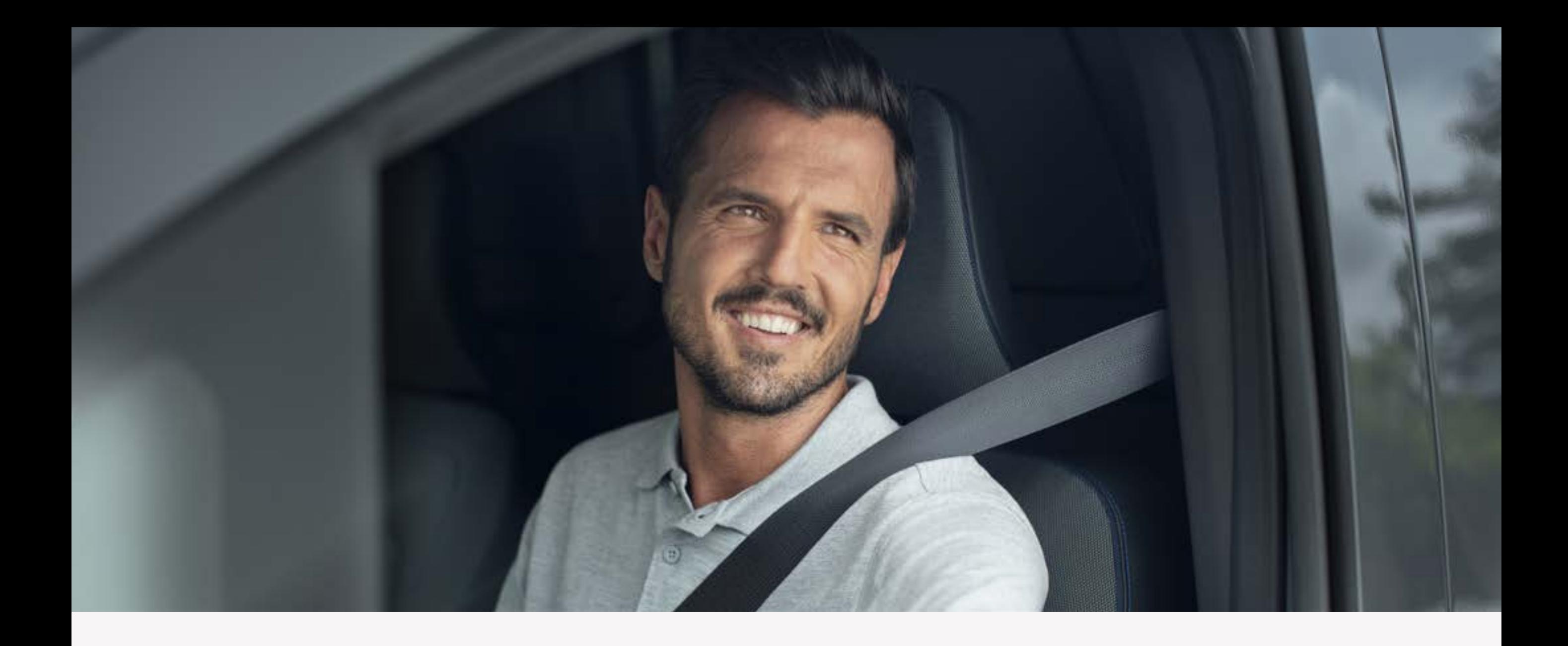

# Krok 4: Dodaj pojazd i uzyskaj kod parowania

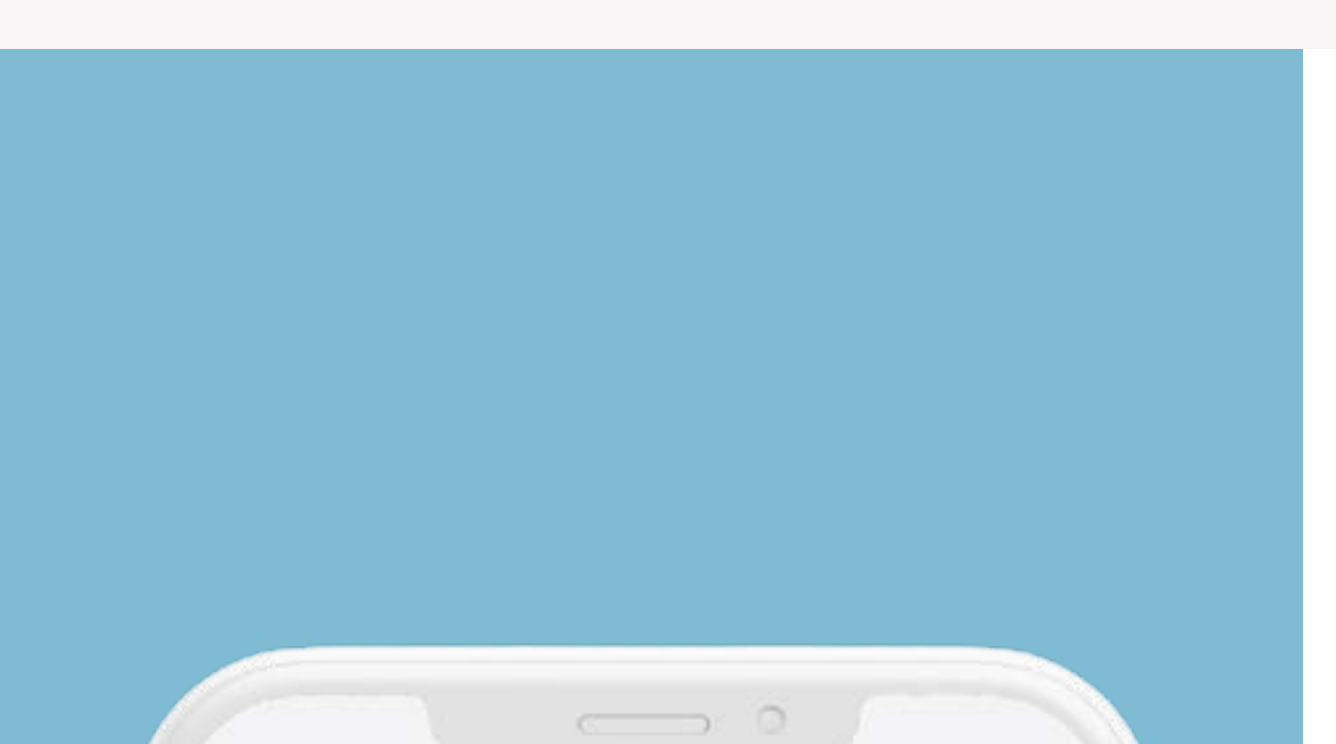

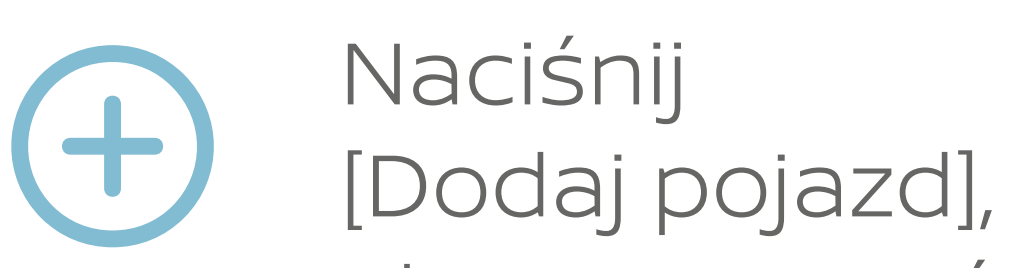

#### **NissanConnect**

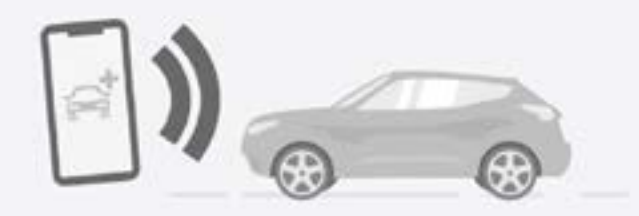

Dodaj pojazd, aby rozpocząć

Sparuj pojazd z aplikacją, aby w pełni korzystać z usług NissanConnect.

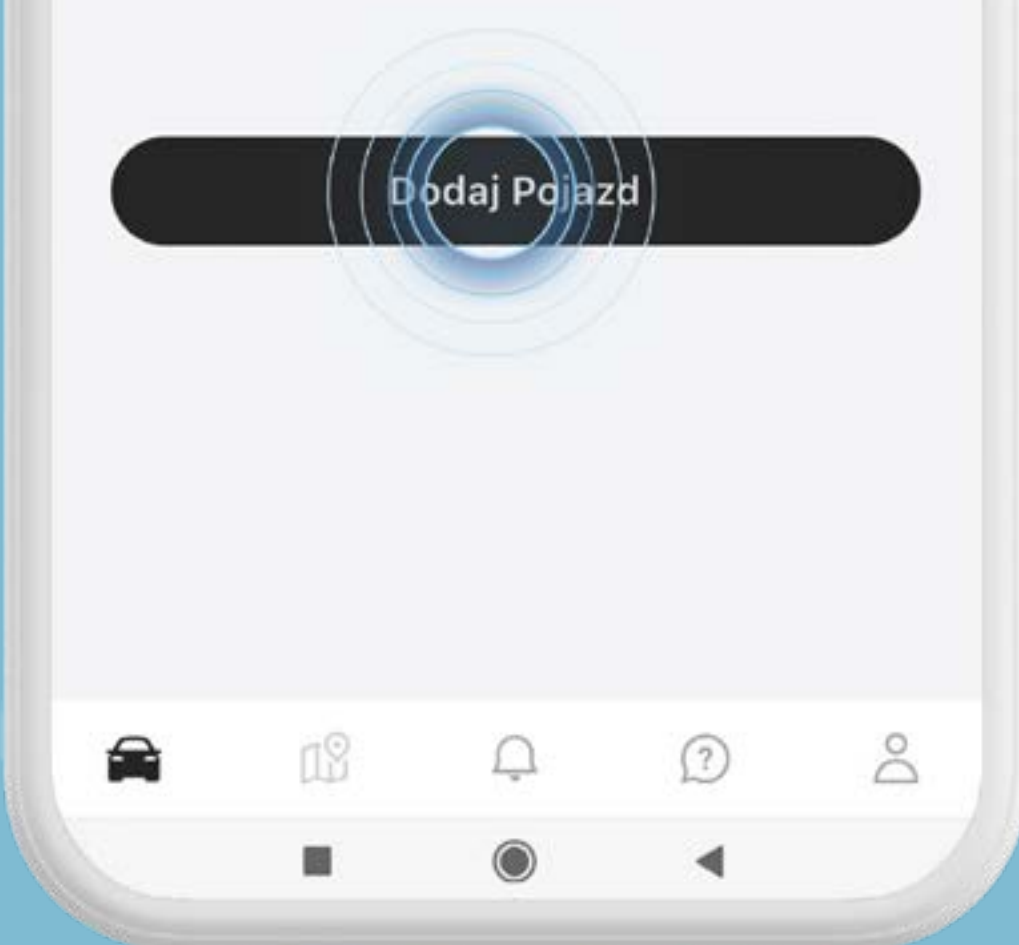

## aby rozpocząć.

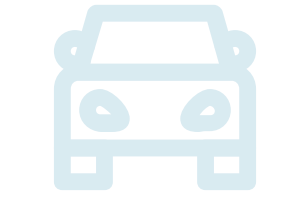

Dodaj swój pojazd wpisując numer VIN (możesz go zeskanować lub wpisać ręcznie) i naciśnij przycisk [Dalej].

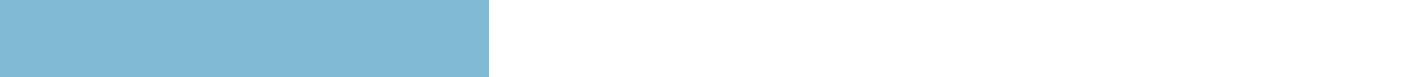

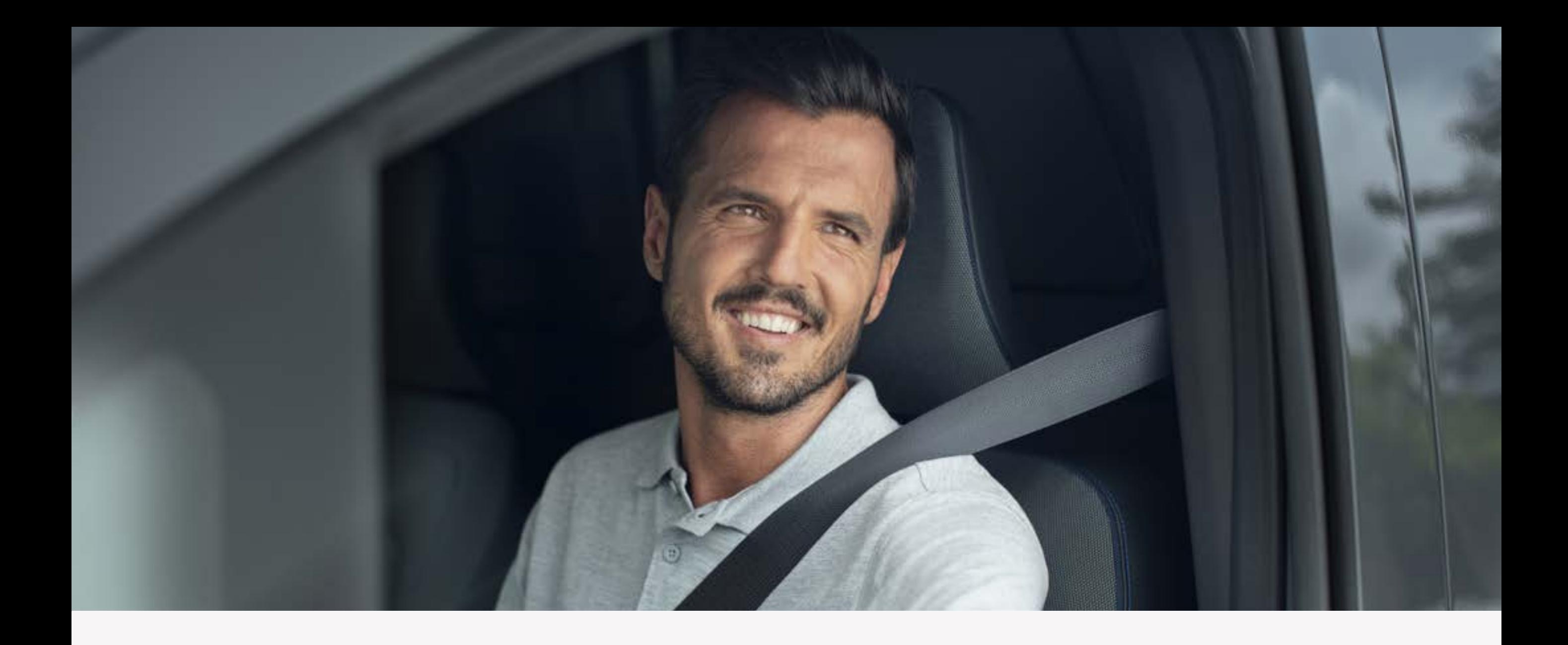

# Krok 4: Dodaj pojazd i uzyskaj kod parowania

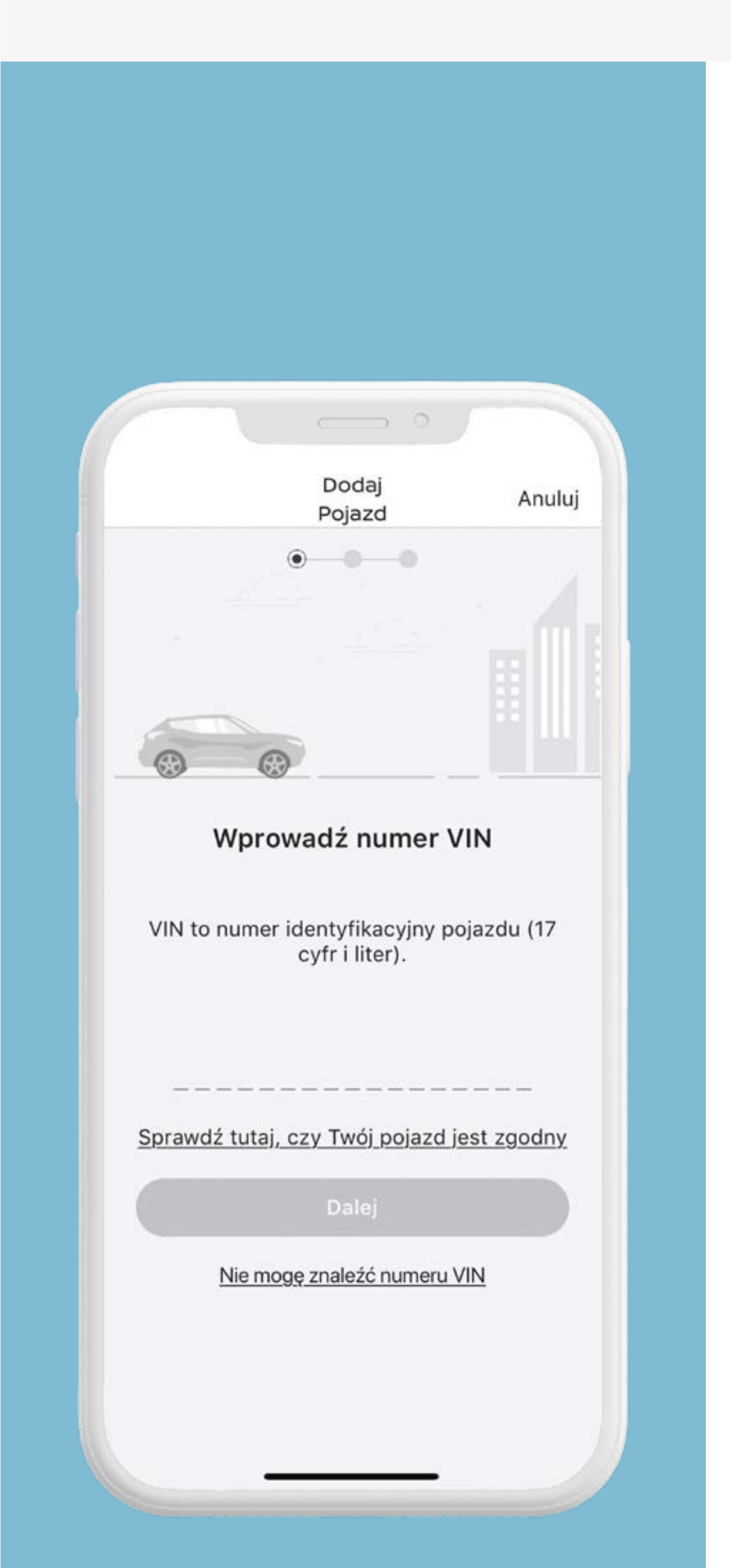

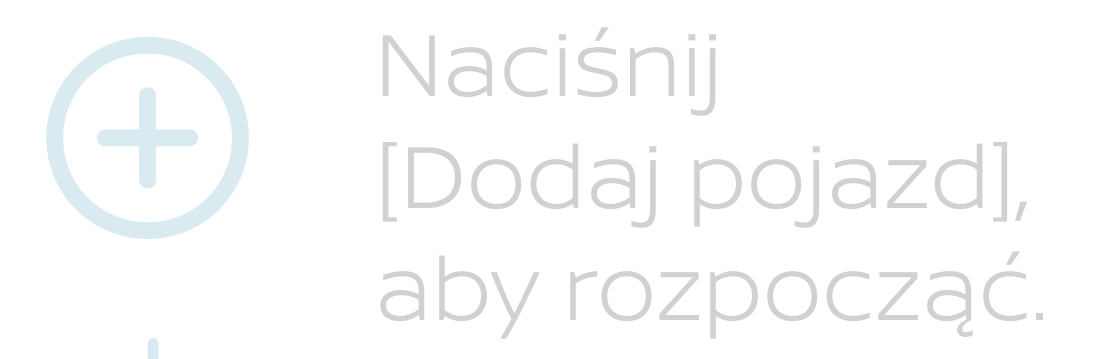

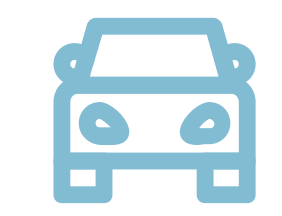

Dodaj swój pojazd wpisując numer VIN (możesz go zeskanować lub wpisać ręcznie) i naciśnij przycisk [Dalej].

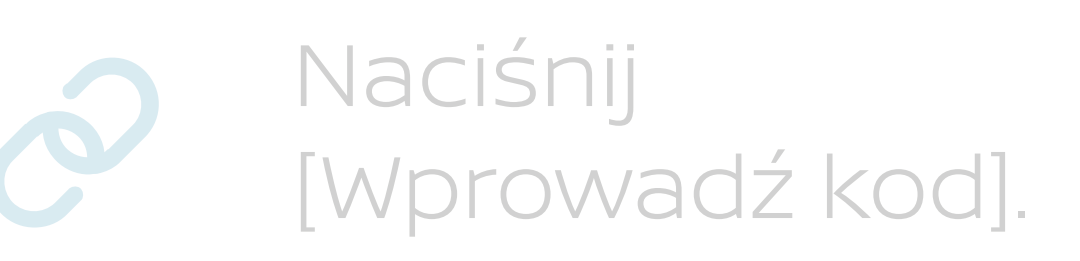

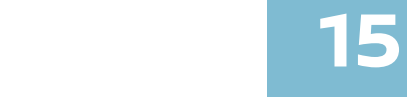

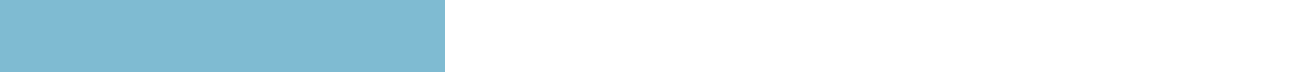

Dodaj swój pojazd wpisując numer VIN (możesz go zeskanować lub wpisać ręcznie) i naciśnij przycisk [Dalej].

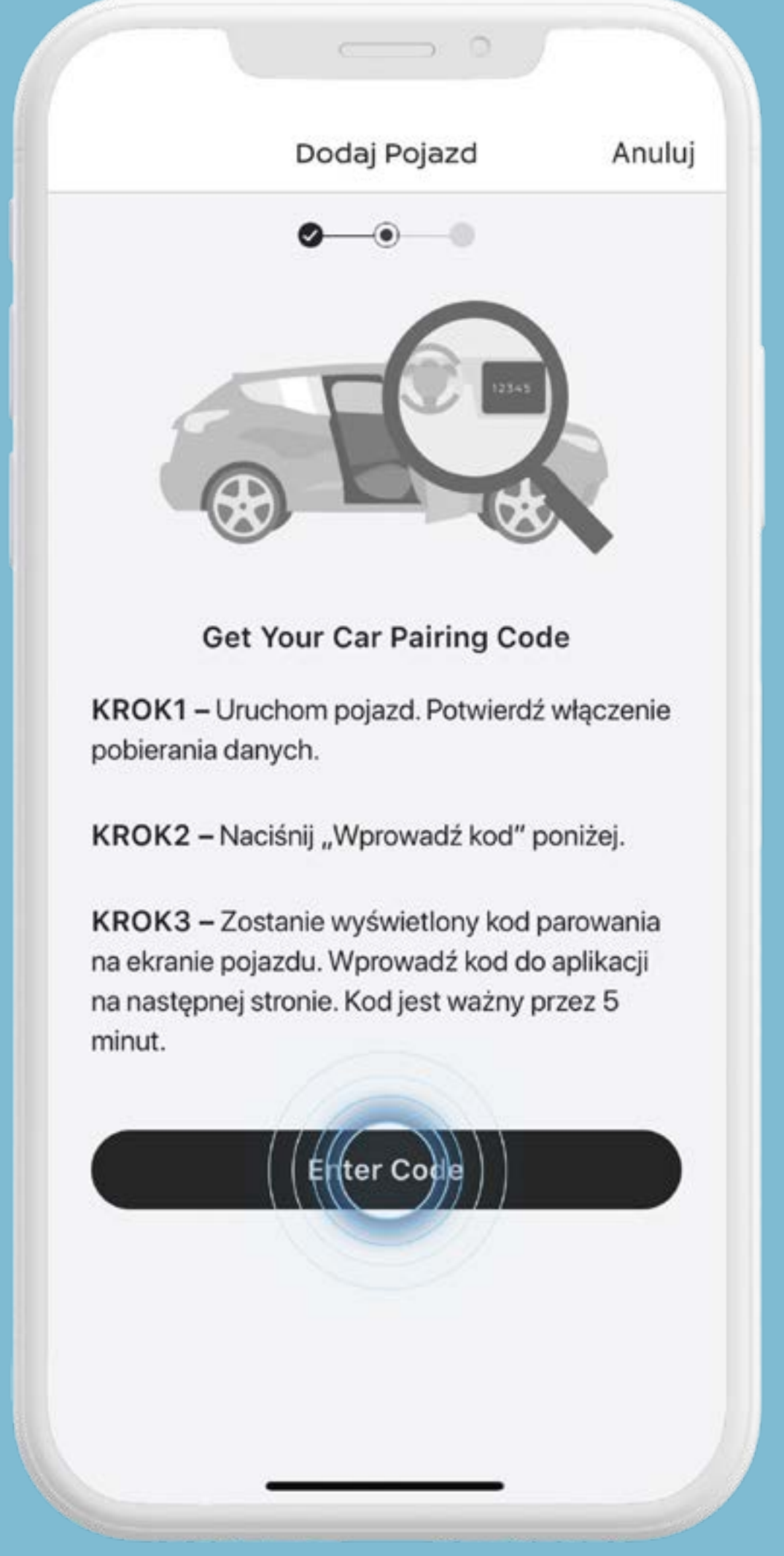

Kod parowania zostanie pokazany na wyświetlaczu w samochodzie.

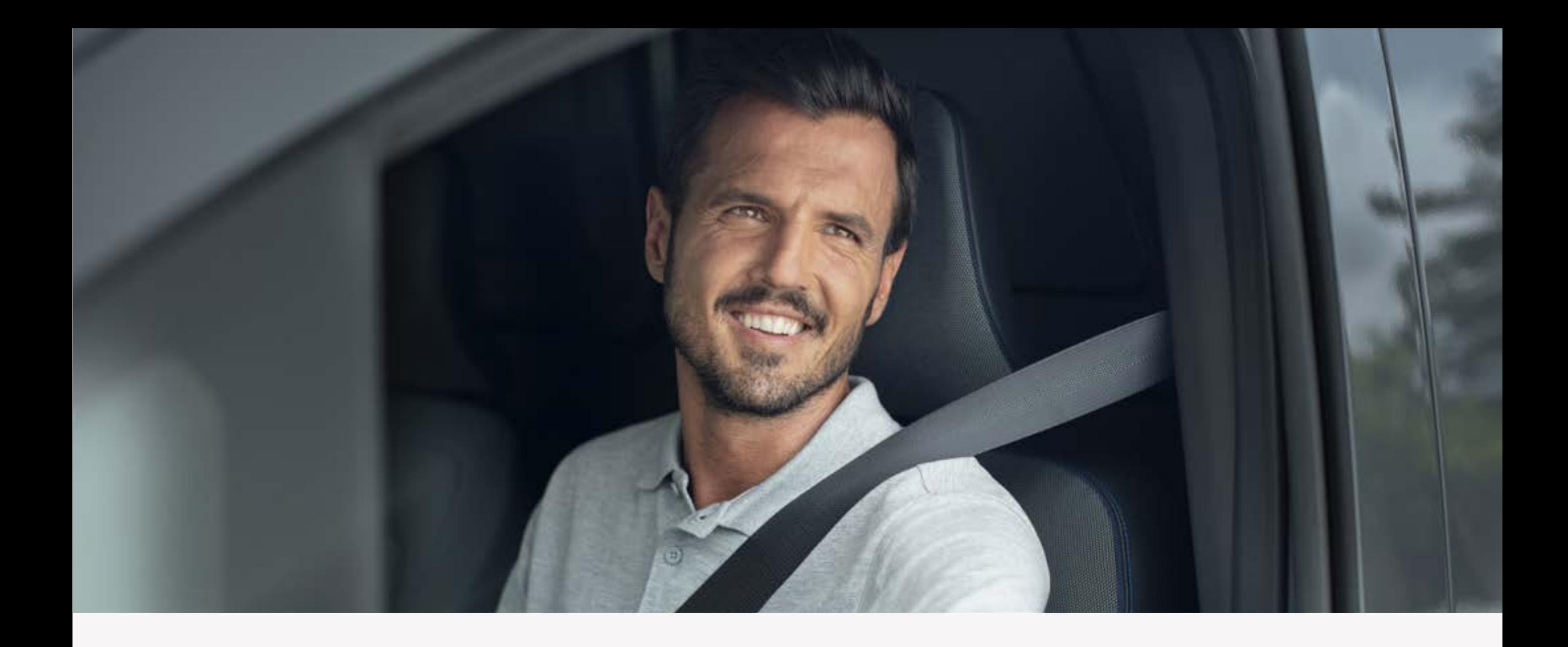

# **Krok 4:**  Dodaj pojazd i uzyskaj kod parowania

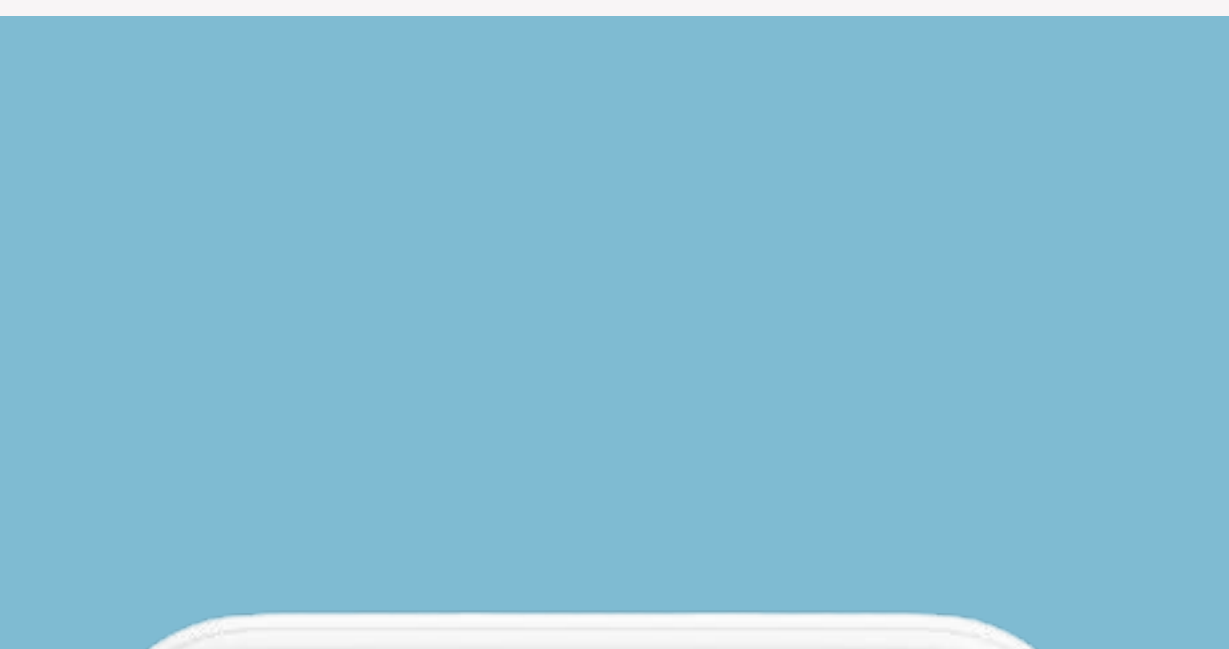

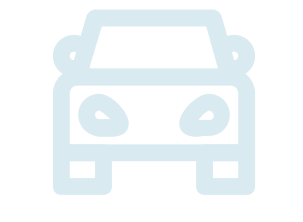

Naciśnij [Wprowadź kod].

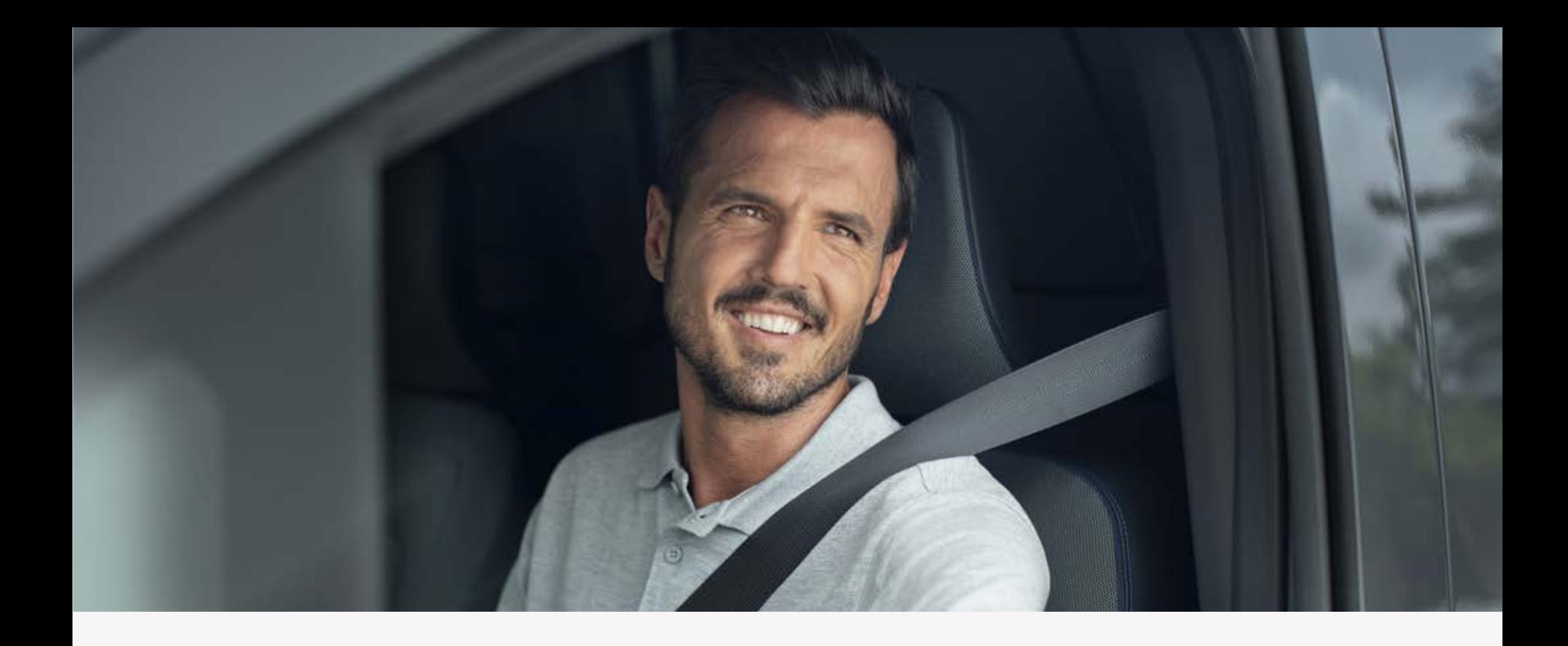

# Krok 4: Dodaj pojazd i uzyskaj kod parowania

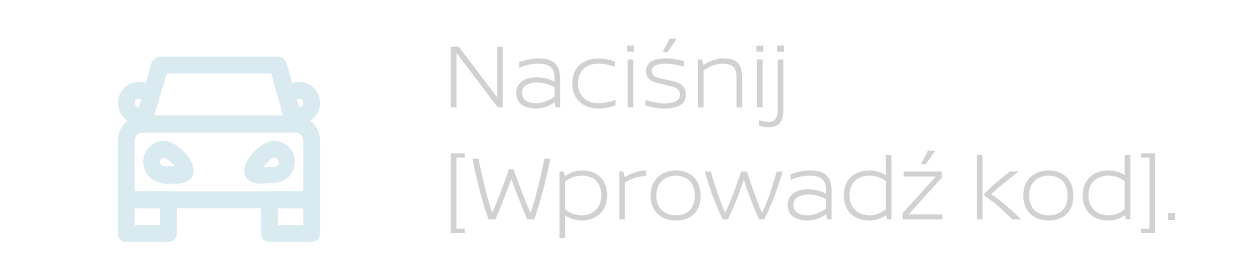

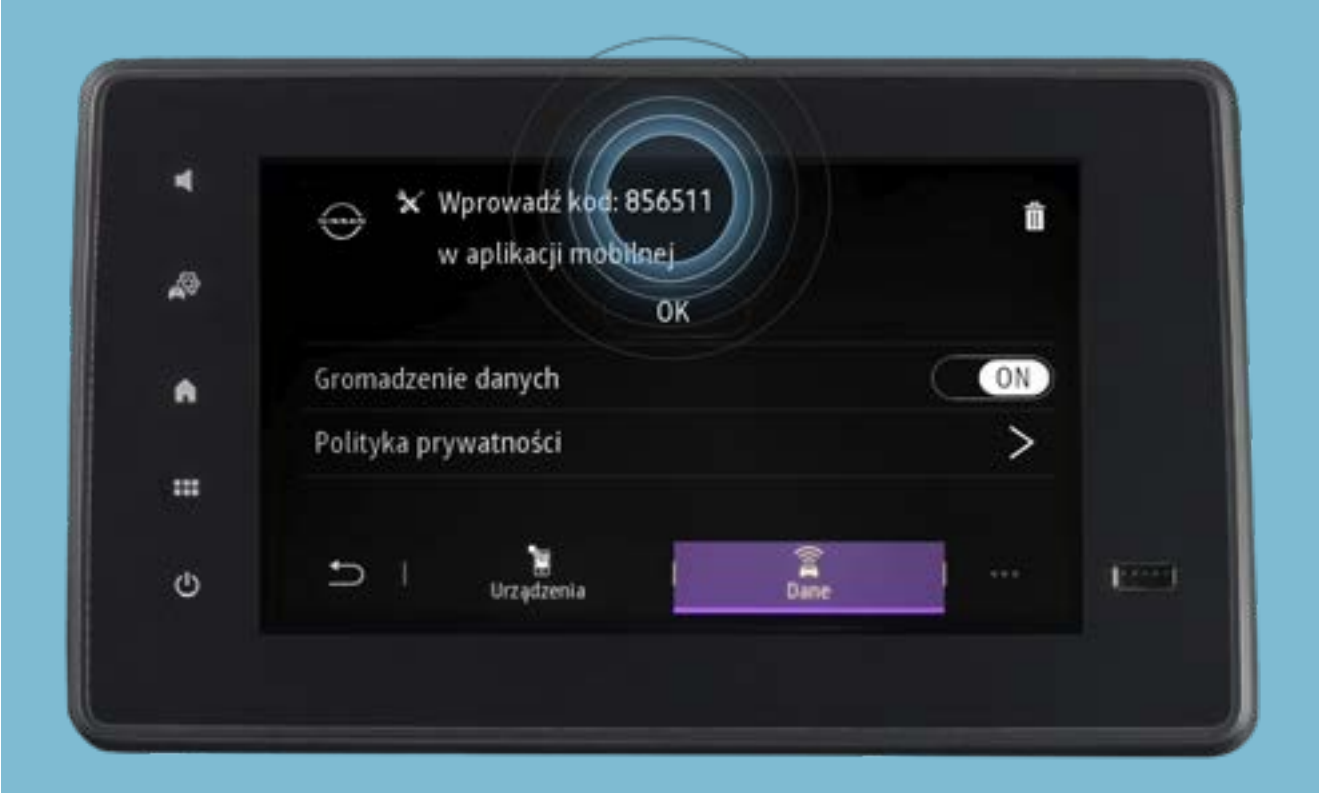

Kod parowania zostanie pokazany na wyświetlaczu w samochodzie.

Wprowadź kod w aplikacji i naciśnij [Dalej].

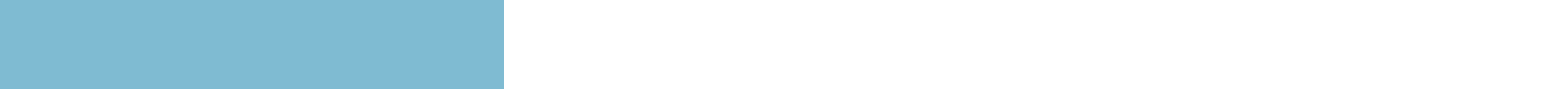

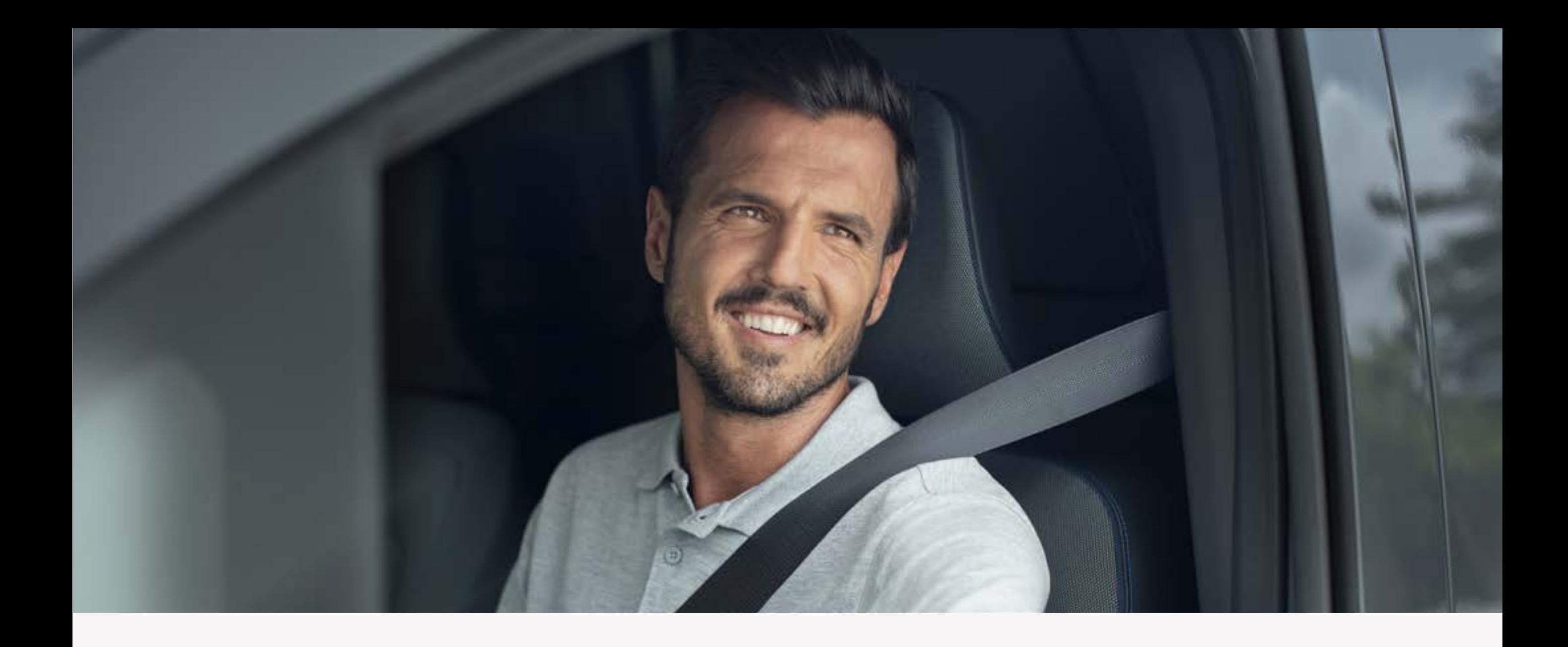

# Krok 4: Dodaj pojazd i uzyskaj kod parowania

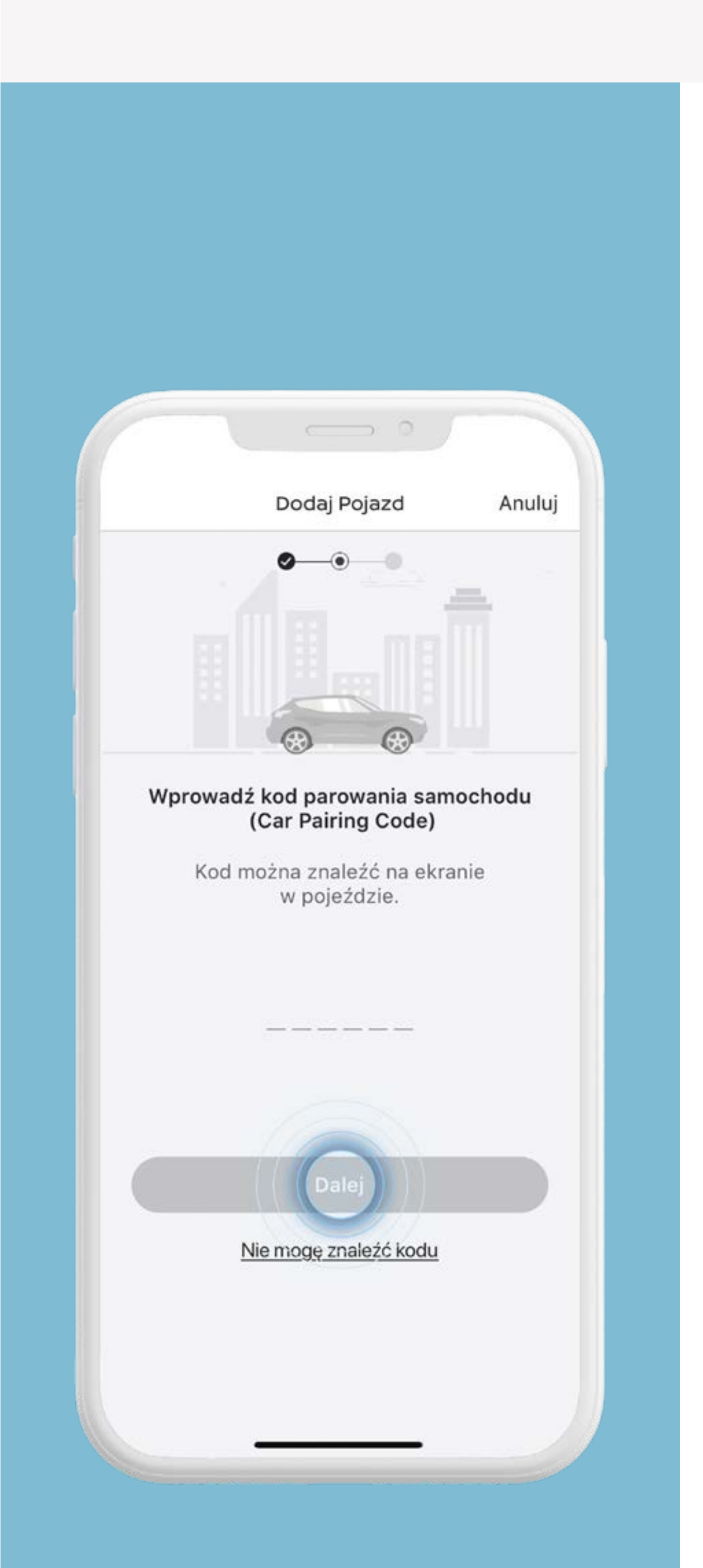

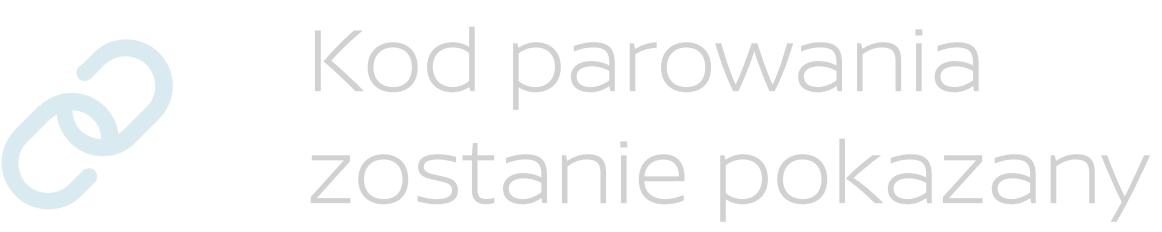

## na wyświetlaczu w samochodzie.

Wprowadź kod w aplikacji i naciśnij [Dalej].

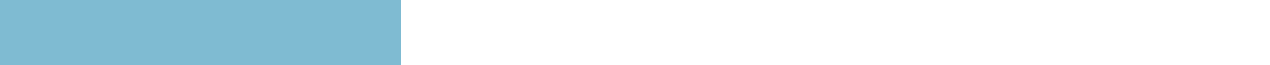

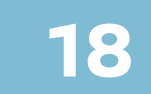

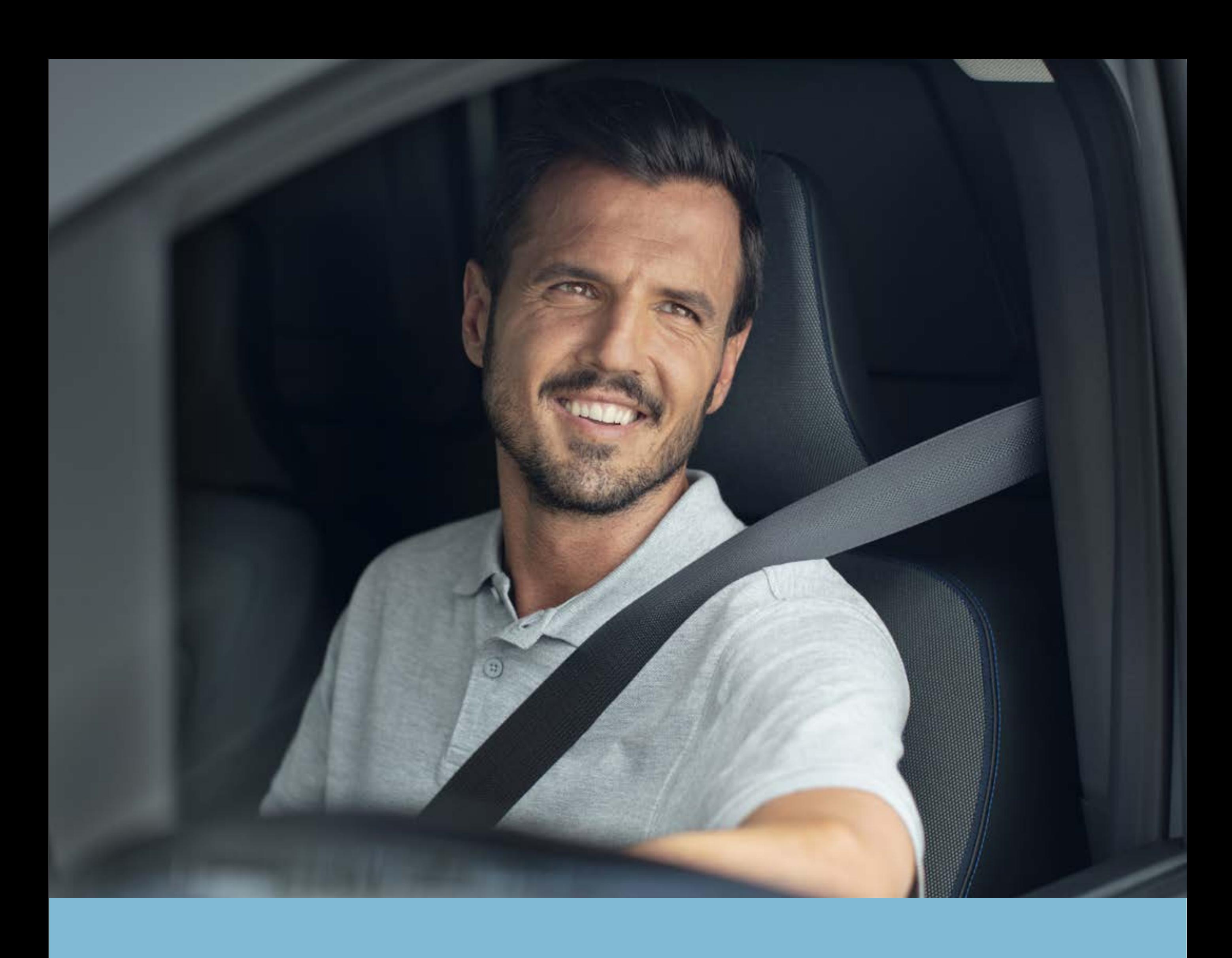

# Krok 5: Dokończ proces parowania i aktywuj usługi

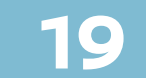

### Pamiętaj, że aktywacja usług może

#### potrwać do 24 godzin.

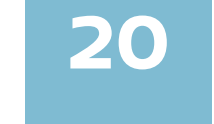

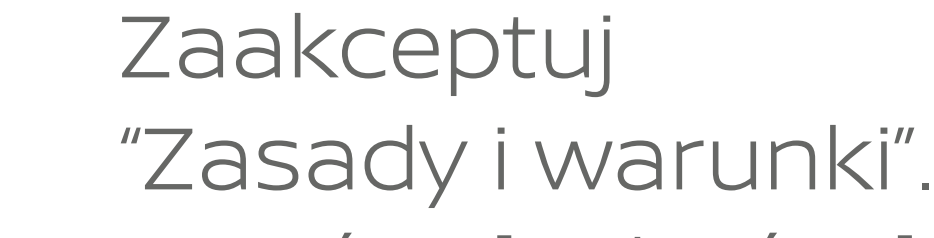

### Naciśnij [Zakończ].

## Naciśnij [Aktywuj], aby zakończyć proces aktywacji.

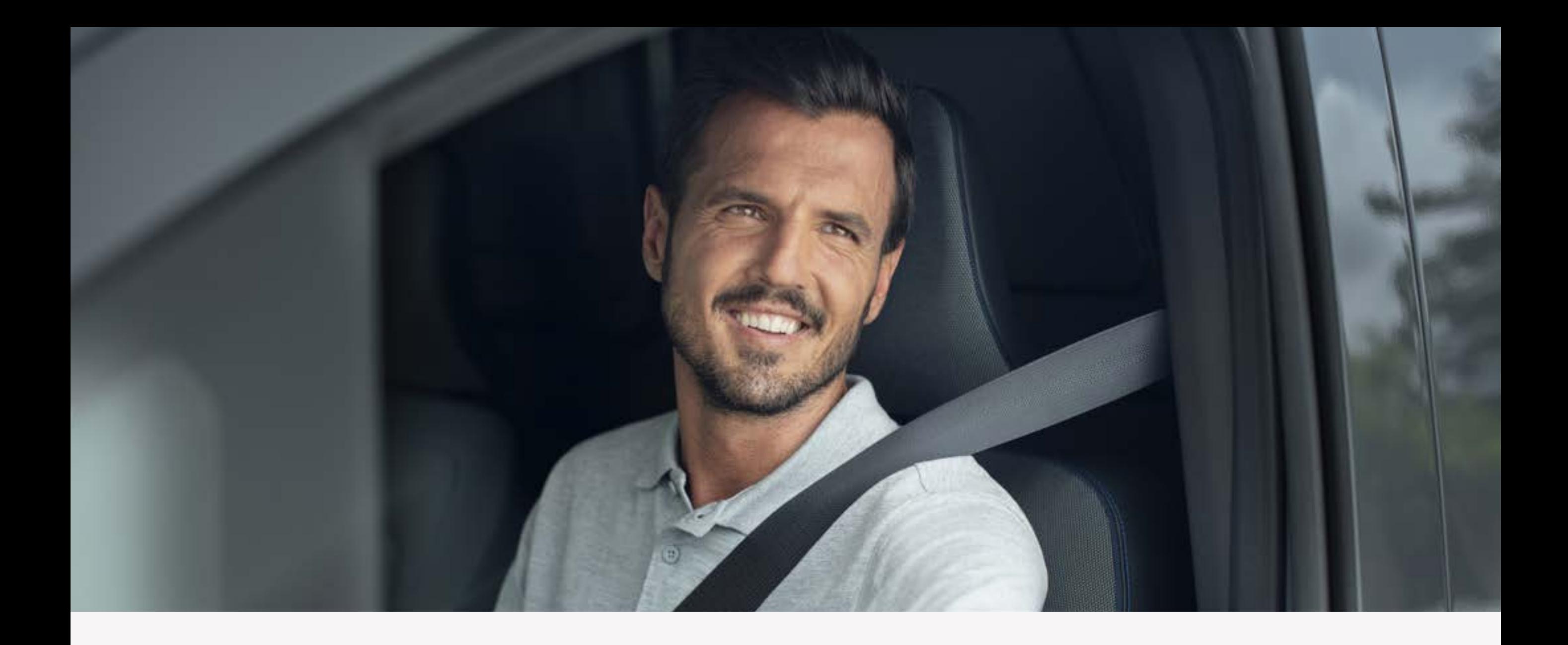

# **Krok 5:**  Dokończ proces parowania i aktywuj usługi

 $\qquad \qquad \blacksquare$ 

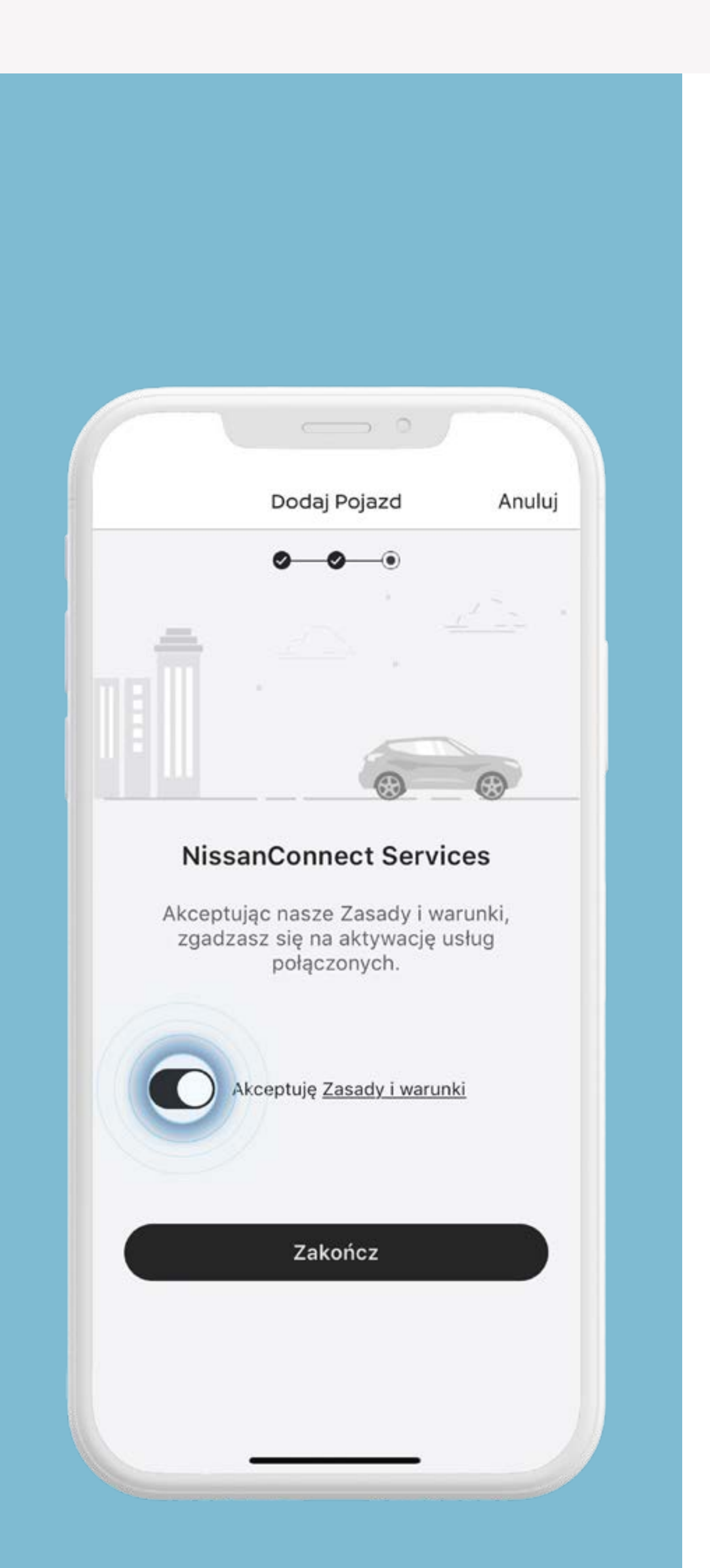

### Pamiętaj, że aktywacja usług może

#### potrwać do 24 godzin.

**21**

# Naciśnij [Aktywuj], aby zakończyć proces aktywacji.

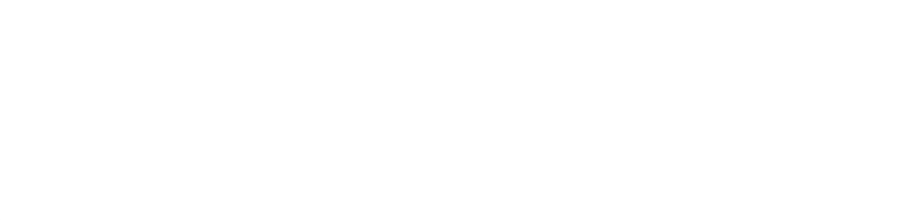

## Naciśnij [Zakończ].

Proces aktywacji zakończony. Twoje usługi zostaną aktywowane.

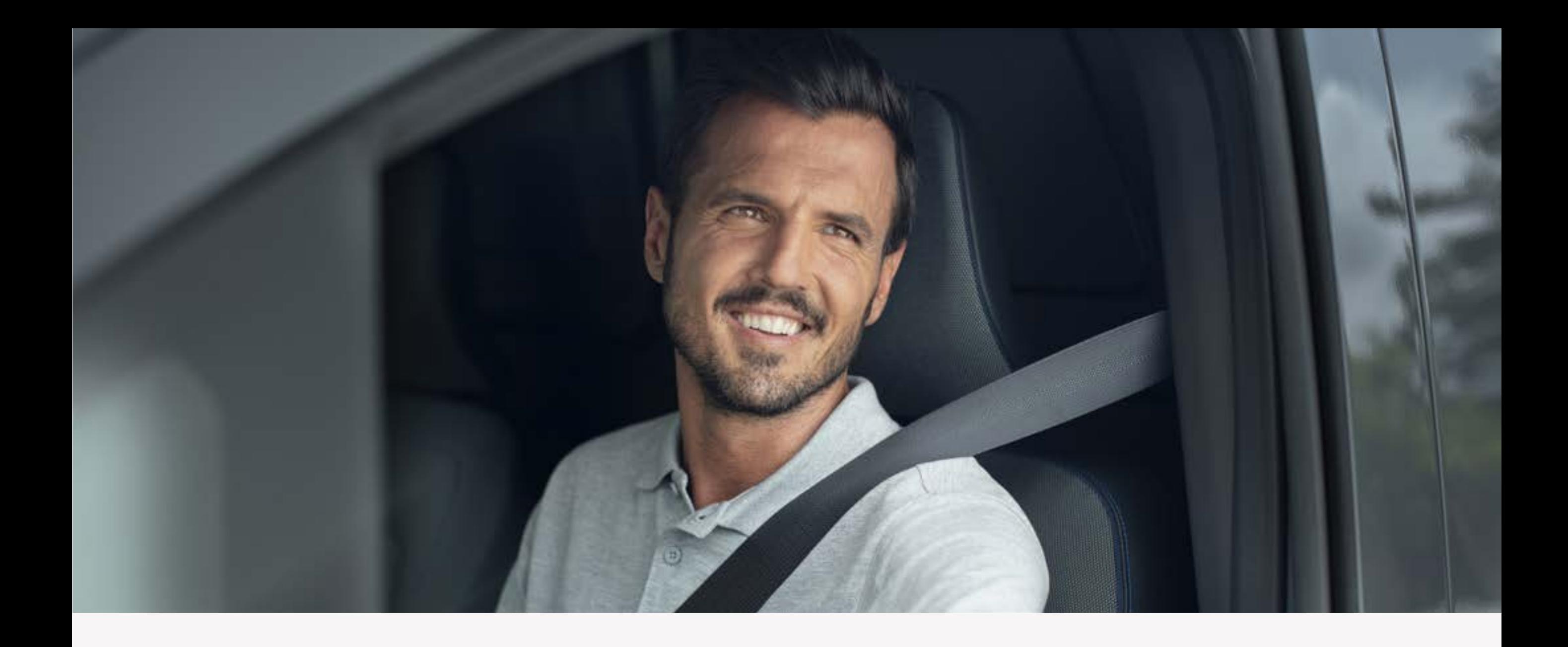

# **Krok 5:**  Dokończ proces parowania i aktywuj usługi

 $\qquad \qquad$ 

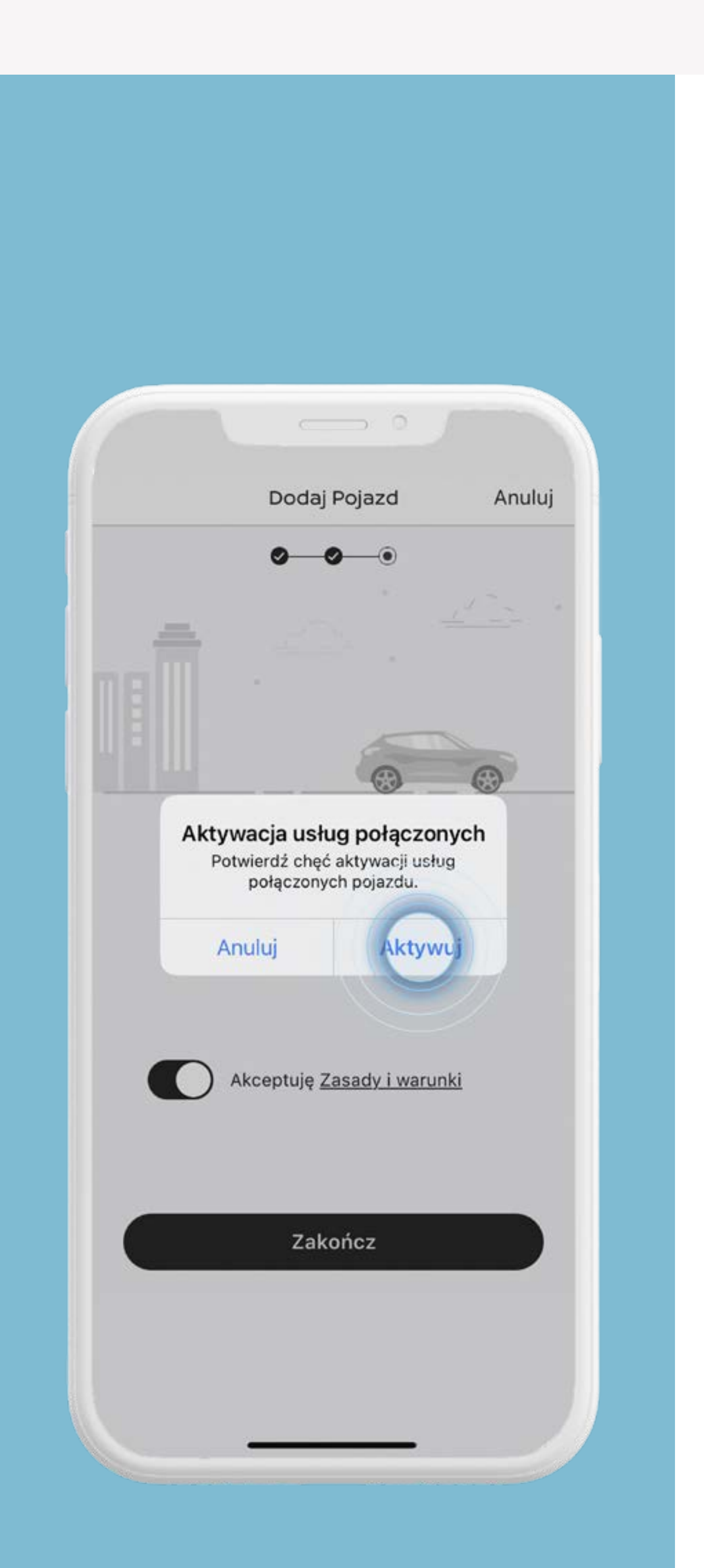

### Pamiętaj, że aktywacja usług może

#### potrwać do 24 godzin.

**22**

# Proces aktywacji zakończony. Twoje usługi zostaną aktywowane.

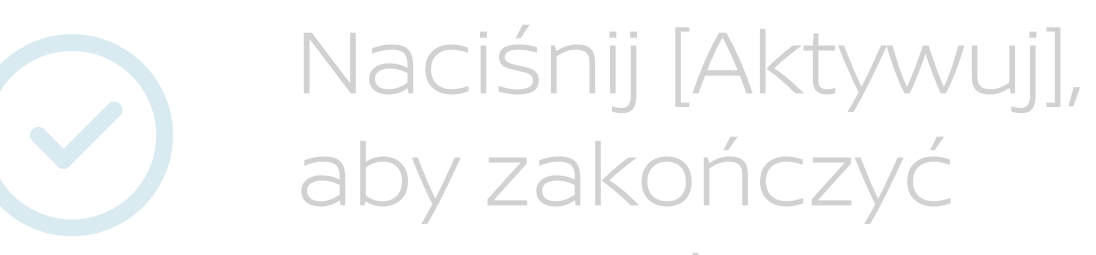

## proces aktywacji.

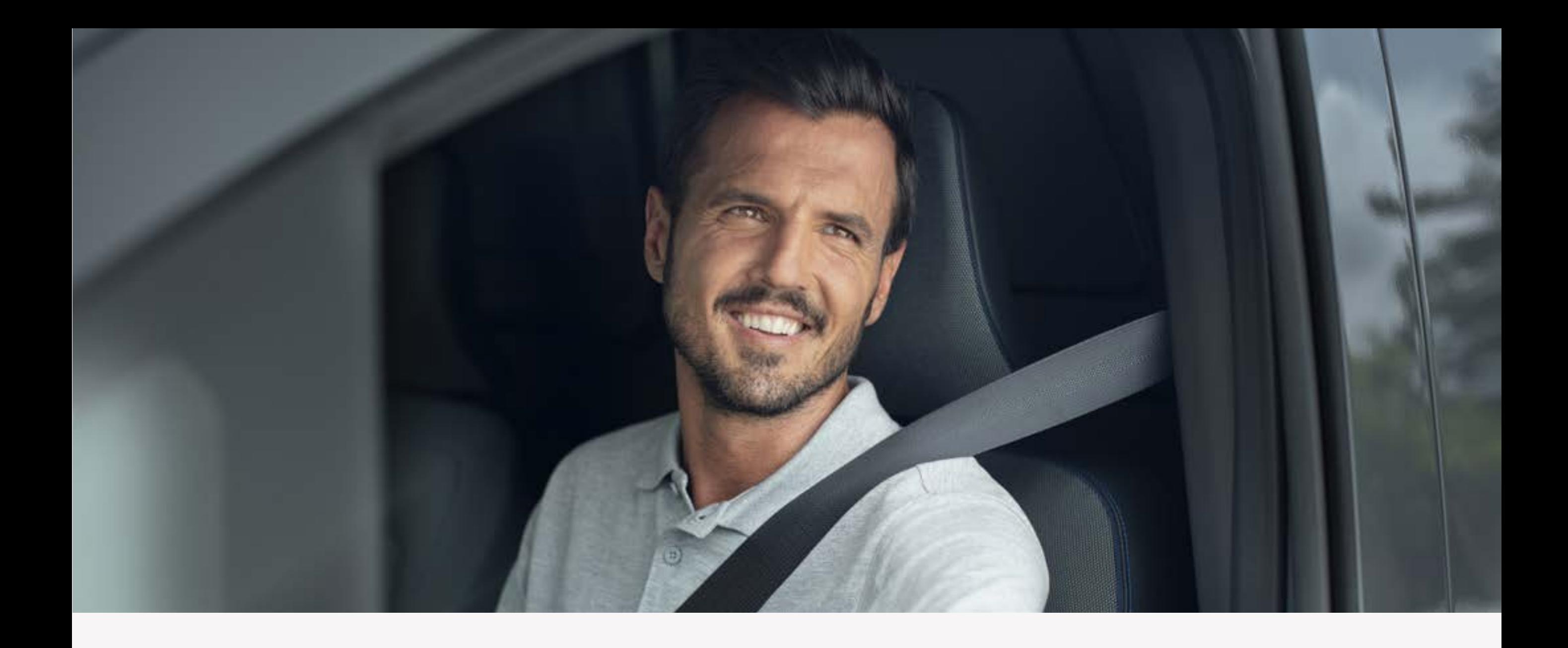

# **Krok 5:**  Dokończ proces parowania i aktywuj usługi

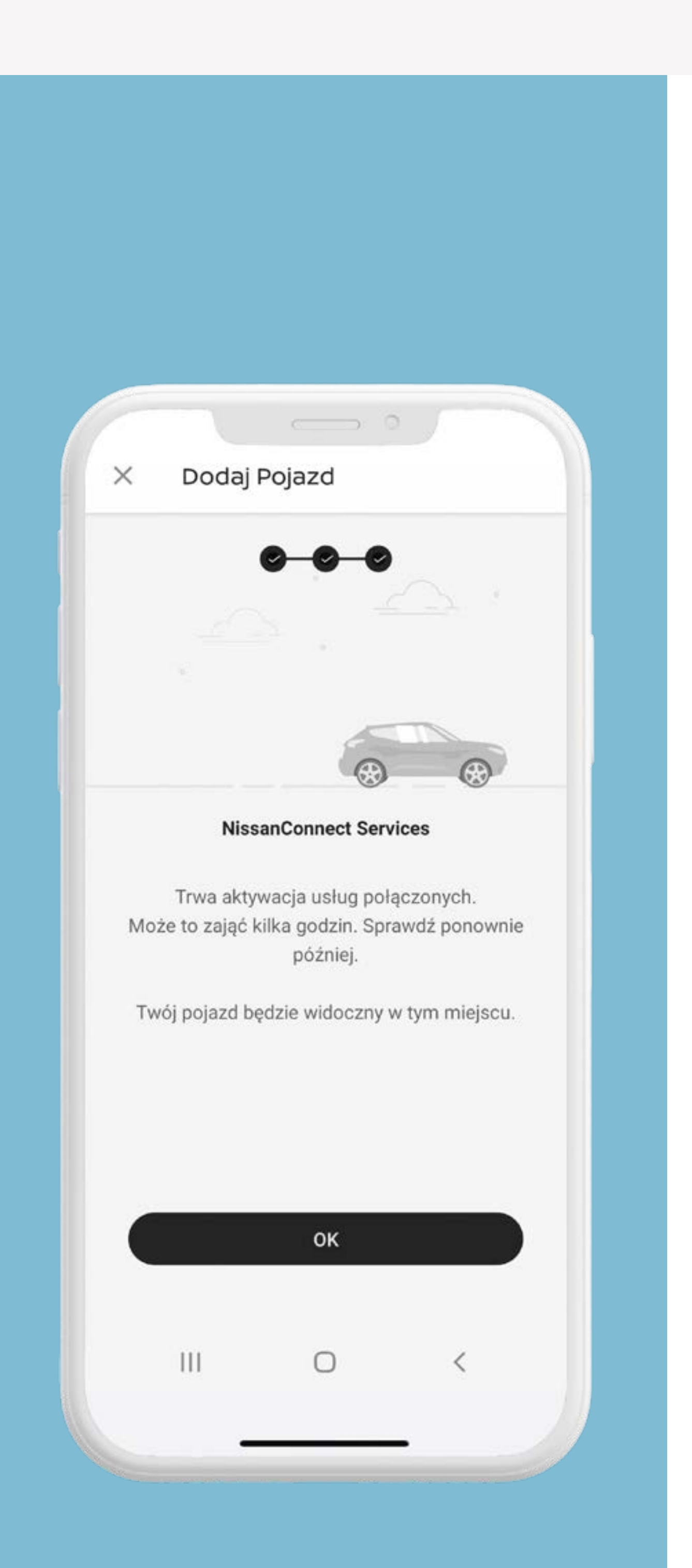

Aby korzystać z usług NissanConnect Services potrzebujesz konta użytkownika oraz musisz się zarejestrować i zalogować do aplikacji przy użyciu swojej nazwy użytkownika i hasła. Łączenie telefonu komórkowego, w celu skorzystania z aplikacji NissanConnect Services, powinno odbywać się dopiero po bezpiecznym zaparkowaniu samochodu. Korzystanie z systemu powinno być zawsze zgodne z przepisami Kodeksu drogowego. Użytkownik powinien pamiętać, że korzystanie z technologii głośnomówiącej może odwracać uwagę od drogi, co może mieć negatywny wpływ na kontrolę nad pojazdem.

Aby korzystać z bezpłatnej aplikacji NissanConnect Sevices, potrzebujesz smartfona z kompatybilnym systemem operacyjnym iOS lub Android oraz karty SIM z opcją danych mobilnych w ramach dotychczasowej lub osobnej umowy na telefon komórkowy z dostawcą usług mobilnych. Wszystkie usługi są uzależnione od zasięgu sieci komórkowej. Z przyczyn niezależnych od Nissana, niektóre funkcje mogą być niedostępne w Twoim kraju lub mogą nie działać poprawnie. Firma Nissan nie ponosi żadnej odpowiedzialności za niedostępność lub niepoprawne funkcjonowanie niektórych funkcji. Więcej informacji można uzyskać, kontaktując się z lokalnym dealerem Nissana lub korzystając z następujących danych kontaktowych:

### +48 801 647 726; +48 22 631 07 48 (z zagranicy).